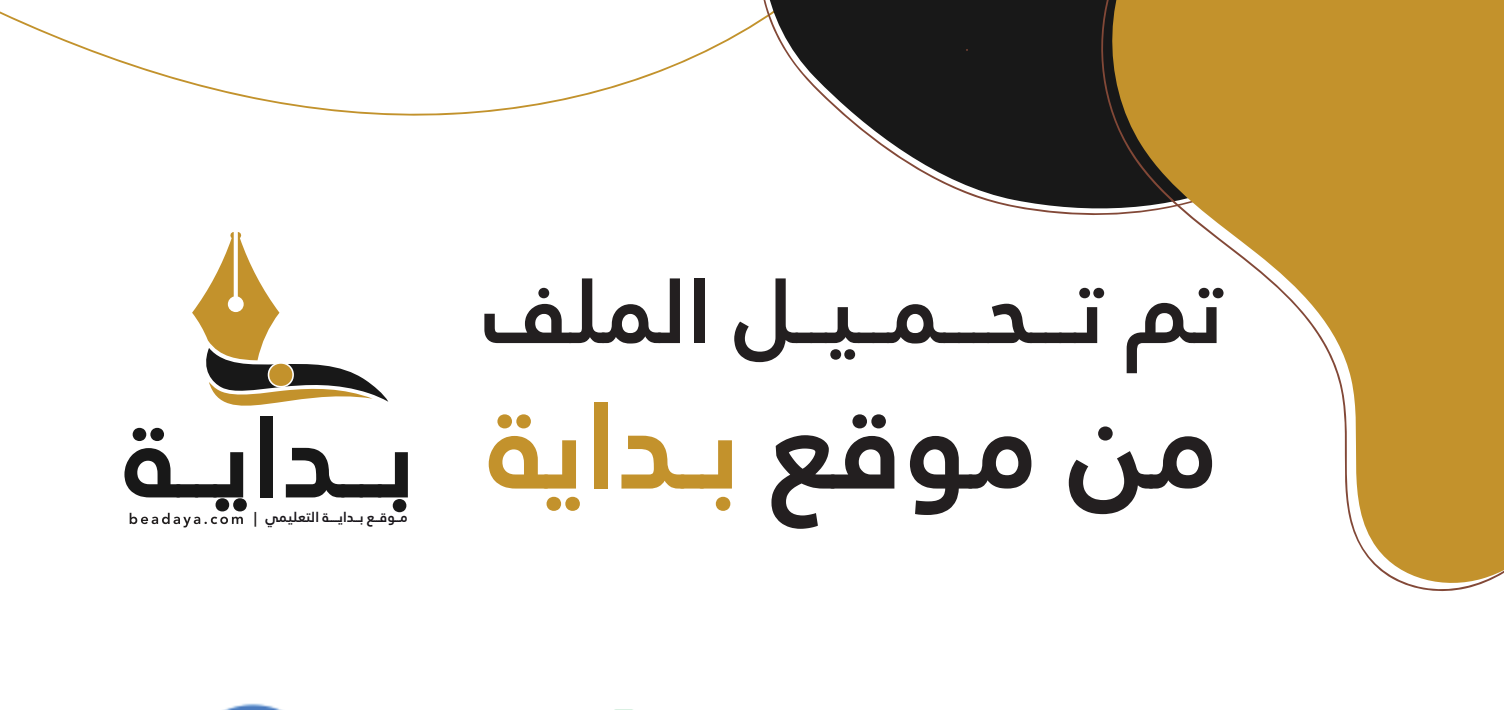

للمزيد اكتب Google

© بداية التعليمي

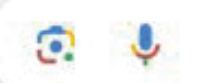

موقع بداية التعليمي كل ما يحتاجه **الطالب والمعلم**  من ملفات تعليمية، حلول الكتب، توزيع المنهج، بوربوينت، اختبارات، ملخصات، اختبارات إلكترونية، أوراق عمل، والكثير...

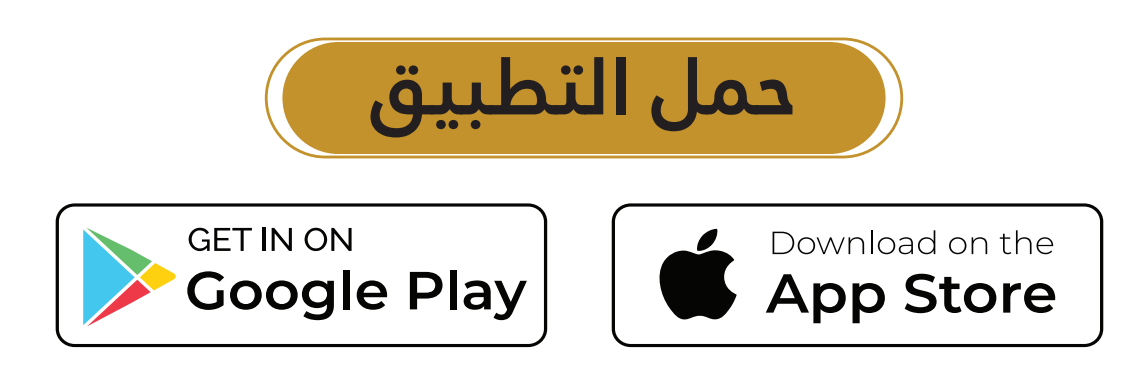

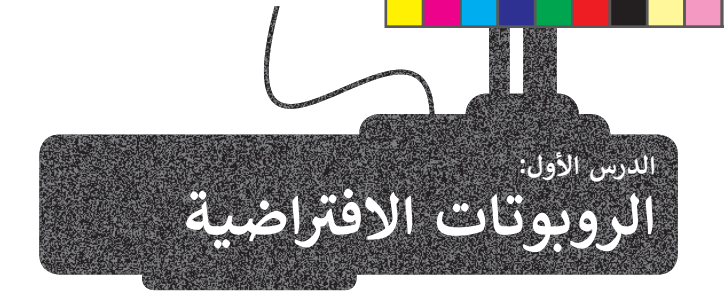

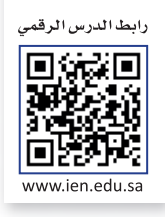

 $b$ ead

[الواقع االفتراضي هو محاكاة مشابهة للعالم الحقيقي. ويتم ذلك من خالل استخدام بيئة اصطناعية يتم إنشاؤها](https://beadaya.com/)  َّباستخدام برامج الحاسب، وتقدَّم للمستخدم بطريقة تجعله يعتقد أنه بيئة حقيقية ويتقبله.

> إذا كنت تمتلك المعدات والتجهيزات الروبوتية في منزلك أو مدرستك، يمكنك إنشاء روبوتات وبرمجتها. إذا لم تتوفر لديك هذه الأدوات والتجهيزات، يمكنك االستعانة بمجموعة من البرامج الحاسوبية إلنشاء الروبوتات االفتراضية وبرمجتها ومحاكاتها.

> .<br>تعدّ المحاكاة الروبوتية وسيلة مهمة للتعرف على مفاهيم علمية مختلفة كالحركة والقوة وتأثيرها على للتحكم بالروبوتات.

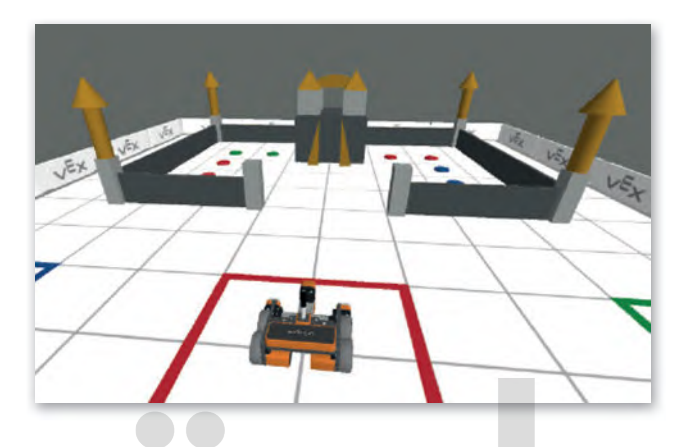

#### **مزايا استخدام الرو�وتات االفتراضية**

تغني عن الحاجة إلى المعدات واألجهزة التي قد تتعرض للتلف.

توفر طريقة سريعة لتشخيص واكتشاف األخطاء وتصحيحها.

إمكانية إنشاء روبوتات بمزايا متقدمة دون الحاجة لشراء المعدات المتقدمة.

قلة التكلفة نظرًا لأن معظم برامج الروبوتات الافتراضية مجانية الاستخدام.

توفر الم�يد من الخصائص والوظائف وكذلك المسارات التي يمكن للروبوت استخدامها.

إمكانية استخدام روبوتات مختلفة عند استخدام بيئة الواقع االفتراضي.

ِّ.<br>تناسب أنماط التعلم المختلفة للطلبة، مما يُمكّنهم من تحقيق فهم أفضل.

## **رو�وت فيكس كود في آر (VR VEXcode )االفتراضي**

ِّتعبور<br>ستستخدم في مشاريعك القادمة روبوتًا افتراضيًا تم إنشاؤه سابقًا مجهزًا بعجلات للحركة وبعدَّة مستشعرات مدمجة تُمكّنه من التفاعل ًَّ֧֖֖֖֖֖֧֧֧֪ׅ֚֚֚֚֚֚֚֚֚֚֚֚֚֚֚֚֚֚֚֚֚֚֝֬֝֟֓֞֟֓֞֟֓֞֟֓֬֓֓֞֟֓֬֓֞֓֬֓֝֓֞֬֝֬֓֓֬֝֓֬֝֬֓֝֬֓֬֝֬֝֬֝֬֝֬֝֬֝֬֝֬֝֬֝֬ ֧֧֧֧֧֧֧֧֖֧֝֟֟֓֝֟֟֓֝֬֝֟֓֝֬֝֓֝֬֝֬֝֬֝֬֝֓֟֓֝֬֝֬֝֬֝֓֟֓֟֓֟֬֝֬֝֓֝֬֝֬֝֬֝֬֝֬֝֬֝֓֝֬<del>֛</del> ر من رسمي التي سيست من رسم خطوط أو أشكال متنوعة في ساحات اللعب المختلفة.<br>مع بيئته، ويحتوي أيضًا على قلم يُمكّ[نه من رسم خطوط أو أشكال متنوعة في ساحات اللعب المختلفة.](https://beadaya.com/)

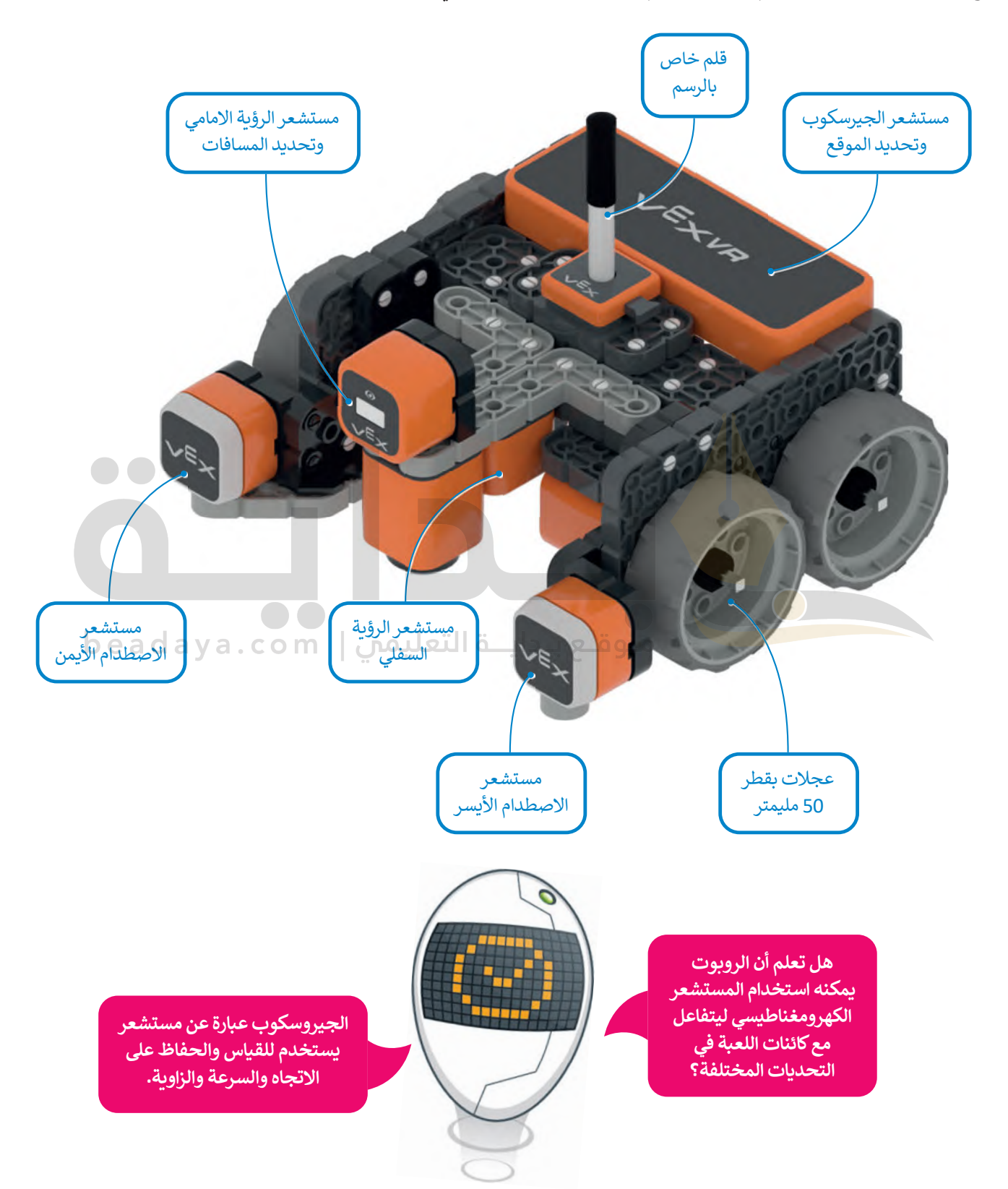

## **ب�ئة فيكس كود في آر (VR VEXcode)**

**فيكس كود في آر** )VR VEXcode )منصة برمجية قائمة على استخدام اللبنات البرمجية ومدعومة من **سكراتش** (Scratch)، وذلك لبرمجة الروبوت الافتراضي في تلك المنصة. تتميز واجهة بيئة البرمجة بالبساطة وسهولة [االستخدام، حيث يمكنك إنشاء البرامج دون كتابة تعليمات برمجية معقدة، فكل ما عليك فعله هو سحب اللبنات](https://beadaya.com/)  ًالبرمجية إلى مساحة العمل وتوصيلها معًا، كما قمت بذلك في لبنات سكراتش البرمجية.

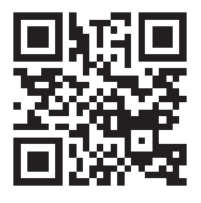

الستكشاف بيئة فيكس كود في آر، انتقل إل موقع الويب **com.vex.vr��:https**

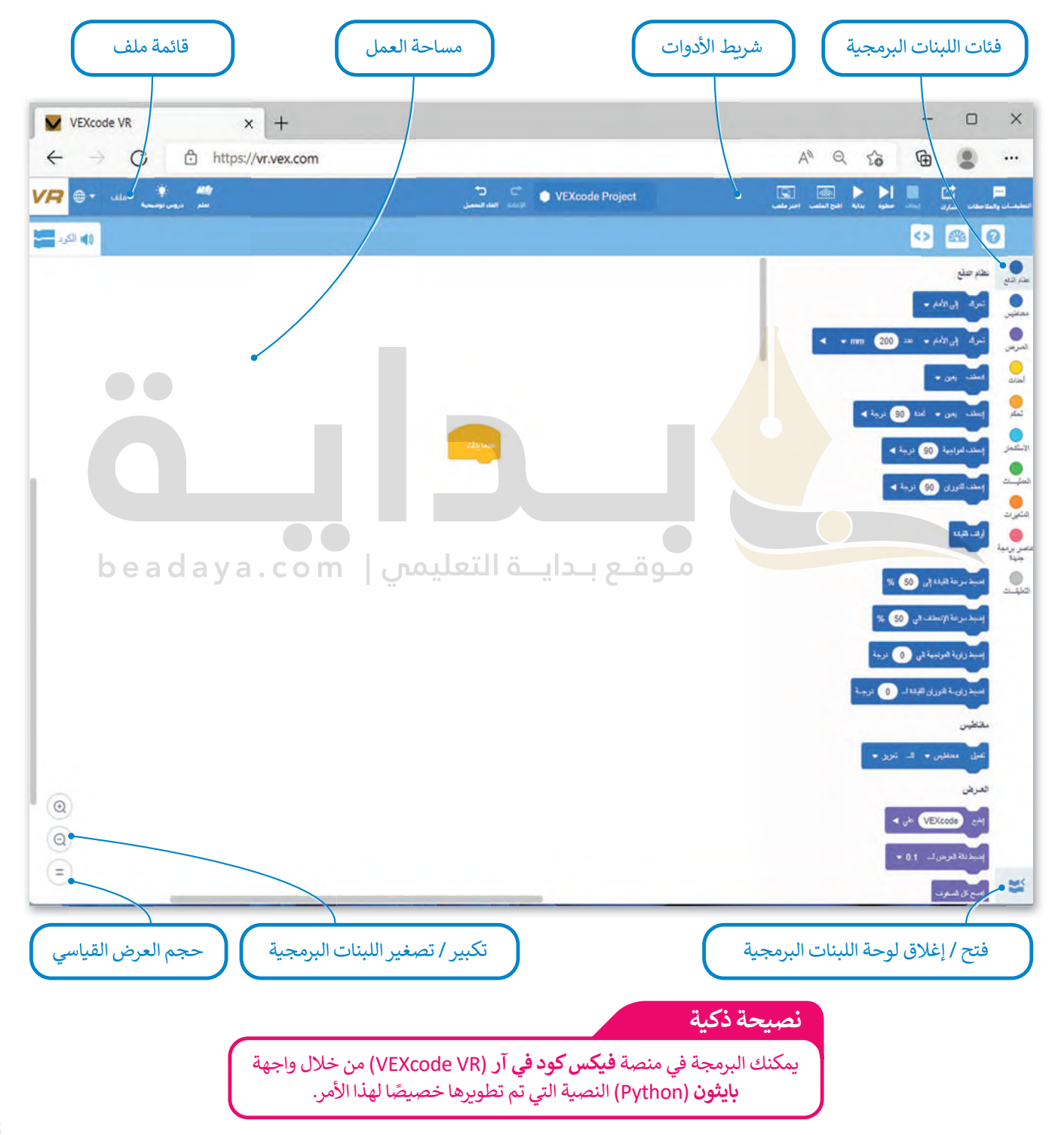

#### **قائمة ملف**

في VR VEXcode لديك قائمة ملفات مع خيارات مختلفة.

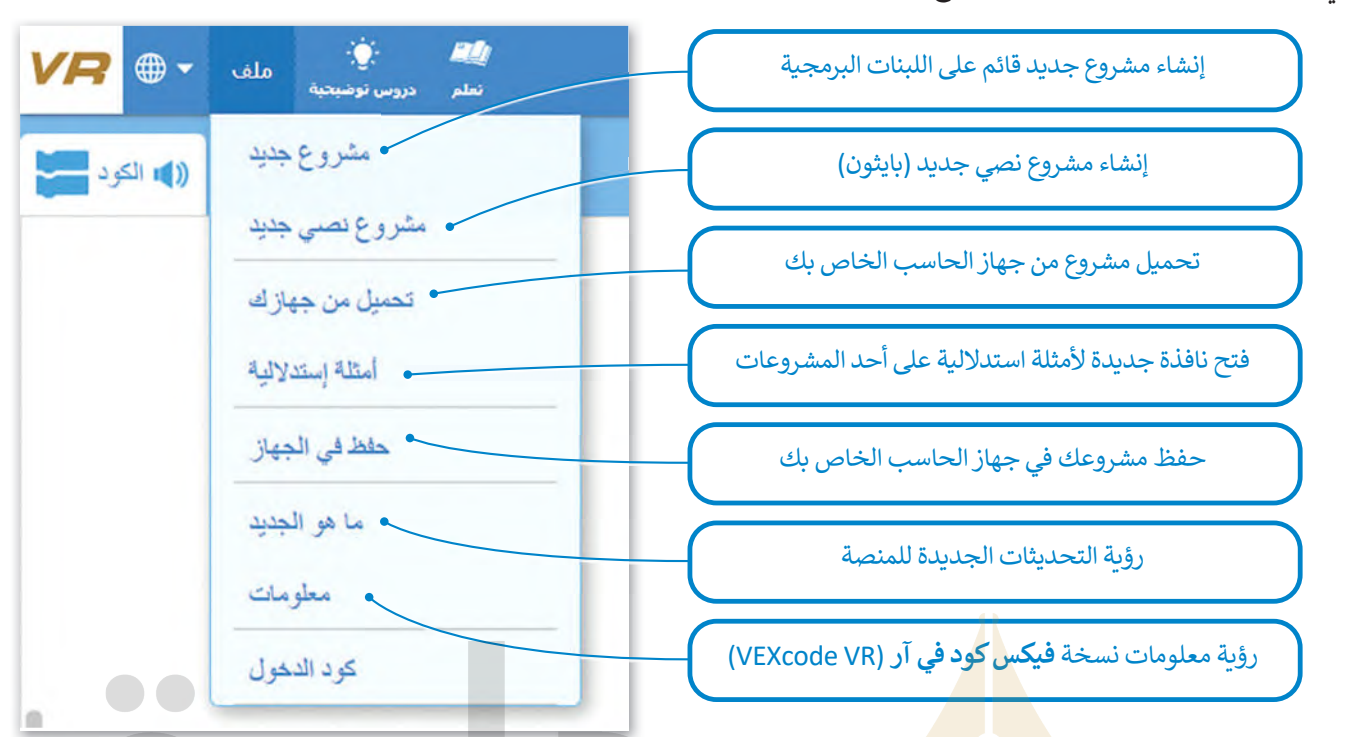

[استخدم واجهة ويندوز للتنقل في مشاريعك الحالية وفتحها. سيقوم](https://beadaya.com/) VR VEXcode بفتح الملفات بامتداد vrblocks فقط.

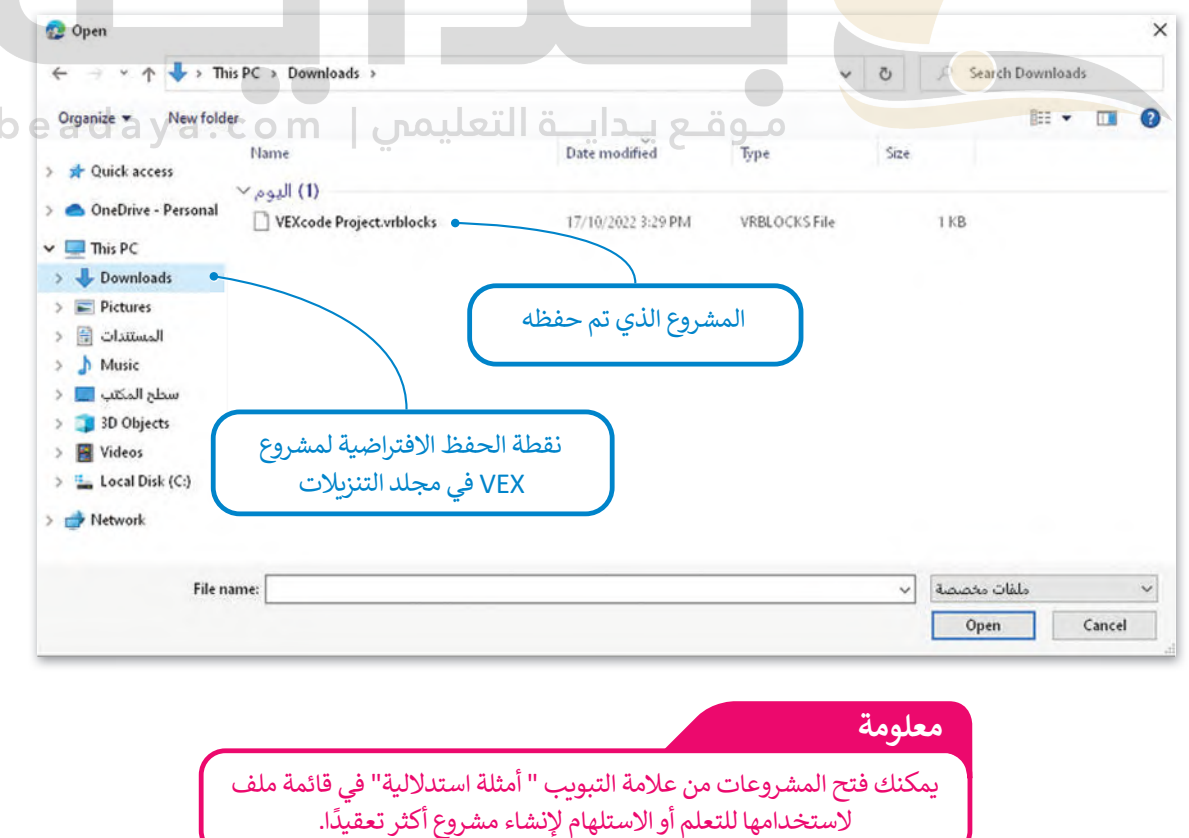

#### **شريط الأدوات**

يحتوي شريط الأدوات أعلى نافذة البرنامج على عدة خيارات، ويمكن من خلاله عرض مقاطع فيديو تعليمية تساعدك على فهم أفضل ِّيحتوي سريت *، ر*حوت مني حققه مبركتي عن قدمت ويوت. ويسل من حرك حرص من حرج فيحيو عنيسيا مساحت على عباستيل<br>لكيفية استخدام بيئة فيكس كود في آر. أما زر **افتح الملعب (**Open Playground) فيقوم بتحميل نافذة المحاكاة التي تُمكّنك م تجربة الروبوت.

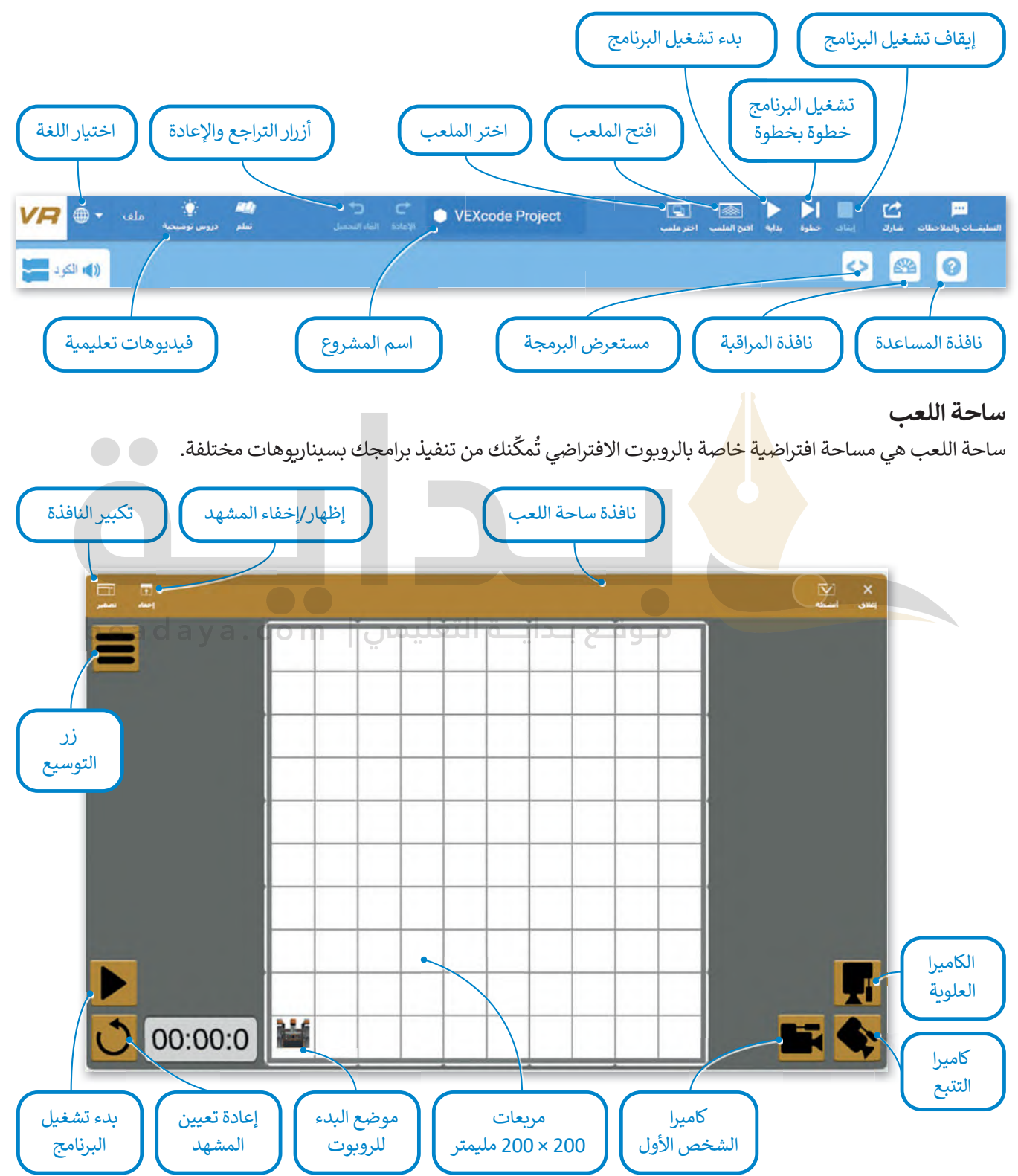

#### طرق العرض المختلفة لساحة اللعب:

يمكنك الاستفادة من طرق عرض الكاميرا المختلفة المتاحة عند إنشاء الروبوتات في فيكس كود في آر واختبارها في ساحات اللعب، -<br>حيث يُمكنك معاينتها بصورة أفضل.

#### Top Camera (الكاميرا العلوية)

إن وضــع الكامـــيرا العلويـــة هـــو الوضــع الافــتراضى للكامــــرا عنــد فتــح نافــذة ســاحة اللعــب، حيــث يتـم العـرض (مـن الأعـلى أو مـن الأسـفل) للخريطـة **window playground**( ســــاحة اللعــــب( بشــــكل كامـل.

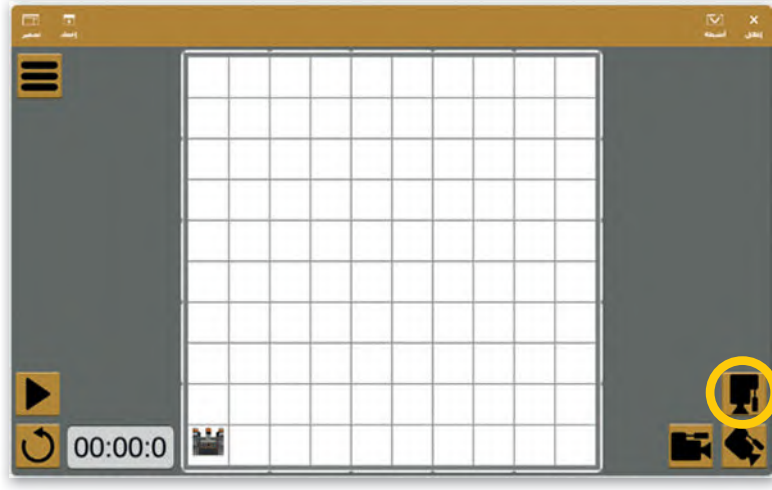

**Camera Chase**( كاميرا التتبع( يمكنك في طريقة عرض كامير<mark>ا التتبع</mark> **view D3**( العرض ثالثي األبعاد( استخدام الضغط والسحب بالفأرة للت<mark>نقل</mark> والتكبير والتصغير باستخدام عجلة تمرير الفأرة.

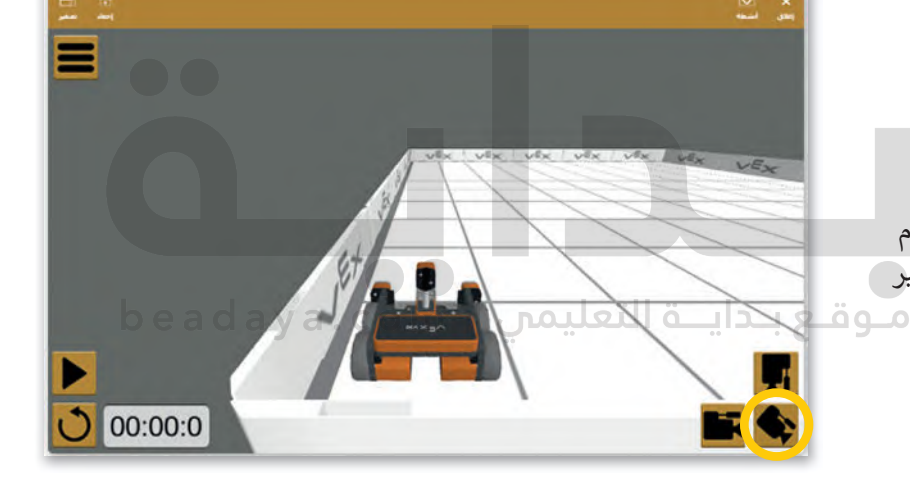

#### **First Person Camera**

(كاميرا الشخص الأول) تعرض كاميرا الشخص الأول (تسمى أيضًا كاميرا ًالسـائق) سـاحة اللعب وكأن هناك سـائقًا يقود الروبوت من داخله.

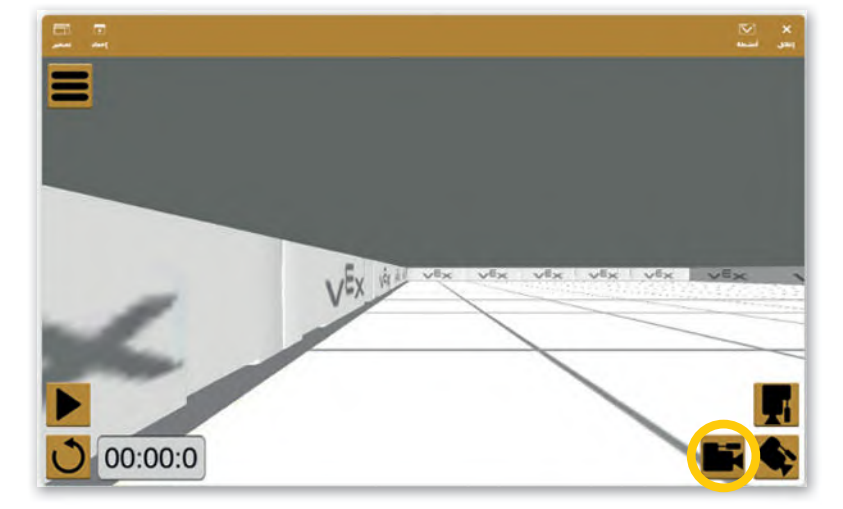

لوحة التحكم لساحة اللعب:

[تتيح لوحة التحكم الوصول إلى جميع قيم أجهزة االستشعار في الوقت الفعلي.](https://beadaya.com/) لفتح لوحة التحكم، اضغط على زر **توسيع** )Expand )ثم اضغط على زر **لوحة التحكم** )Dashboard).

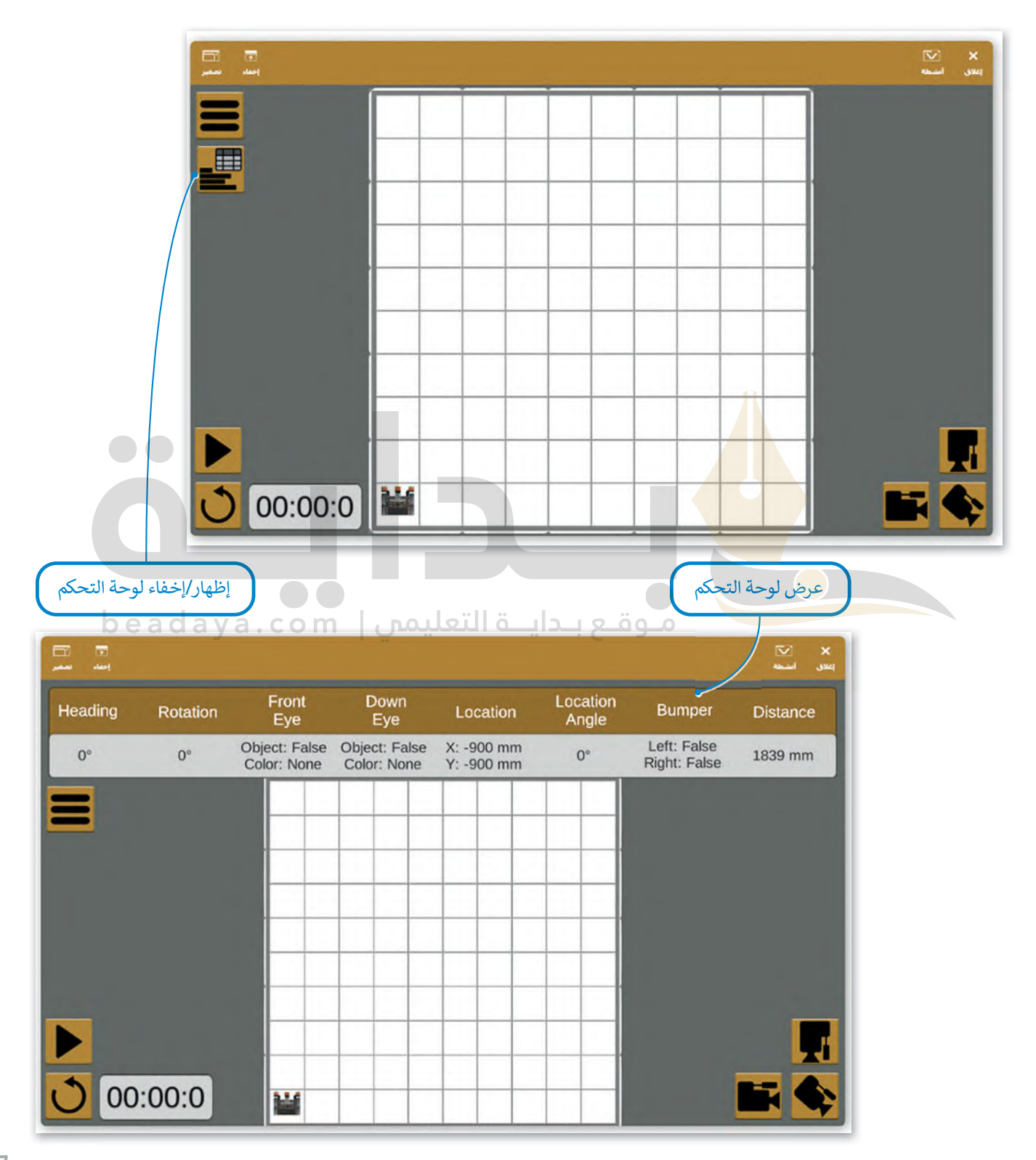

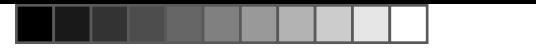

### **إنشاء برنامج في منصة فيكس كود في آر (VR VEXcode)**

ًيمكنك في منصة روبوت فيكس كود في آر إنشاء برامج باستخدام لبنات برمجية مُعدّة سابقًا أو من خلال كتابة التعليمات البرمجية َُّ[بلغة بايثون. ستتعرف في هذه الوحدة على كيفية إنشاء البرامج باستخدام اللبنات البرمجية.](https://beadaya.com/)

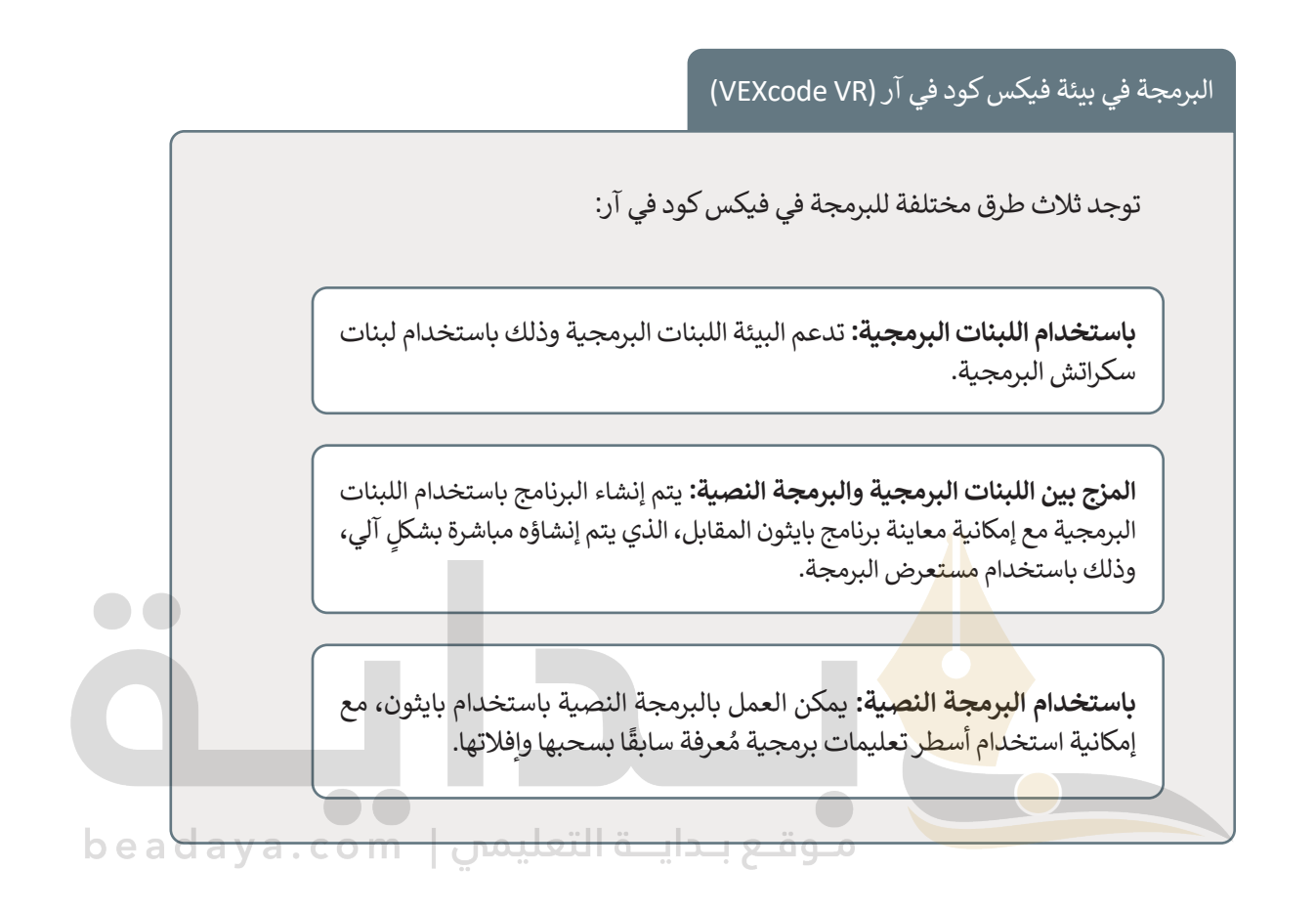

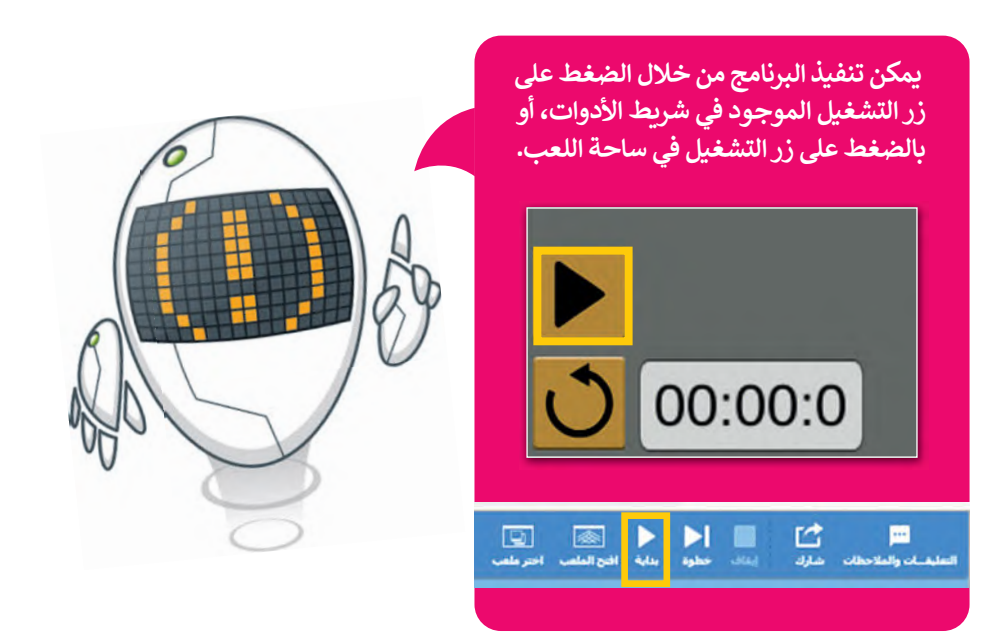

#### **فئات اللبنات البرمجية**

[توجد مجموعة واسعة من فئات اللبنات البرمجية التي يمكن استخدامها إلنشاء برنامج.](https://beadaya.com/)

ً ا لنوعها واستخدامها. هيا لتتعرف على فئات اللبنات البرمجية. ا في فئات محددة طبق ُجمع اللبنات مع تتميز كل لبنة بلون محدد، وت ً

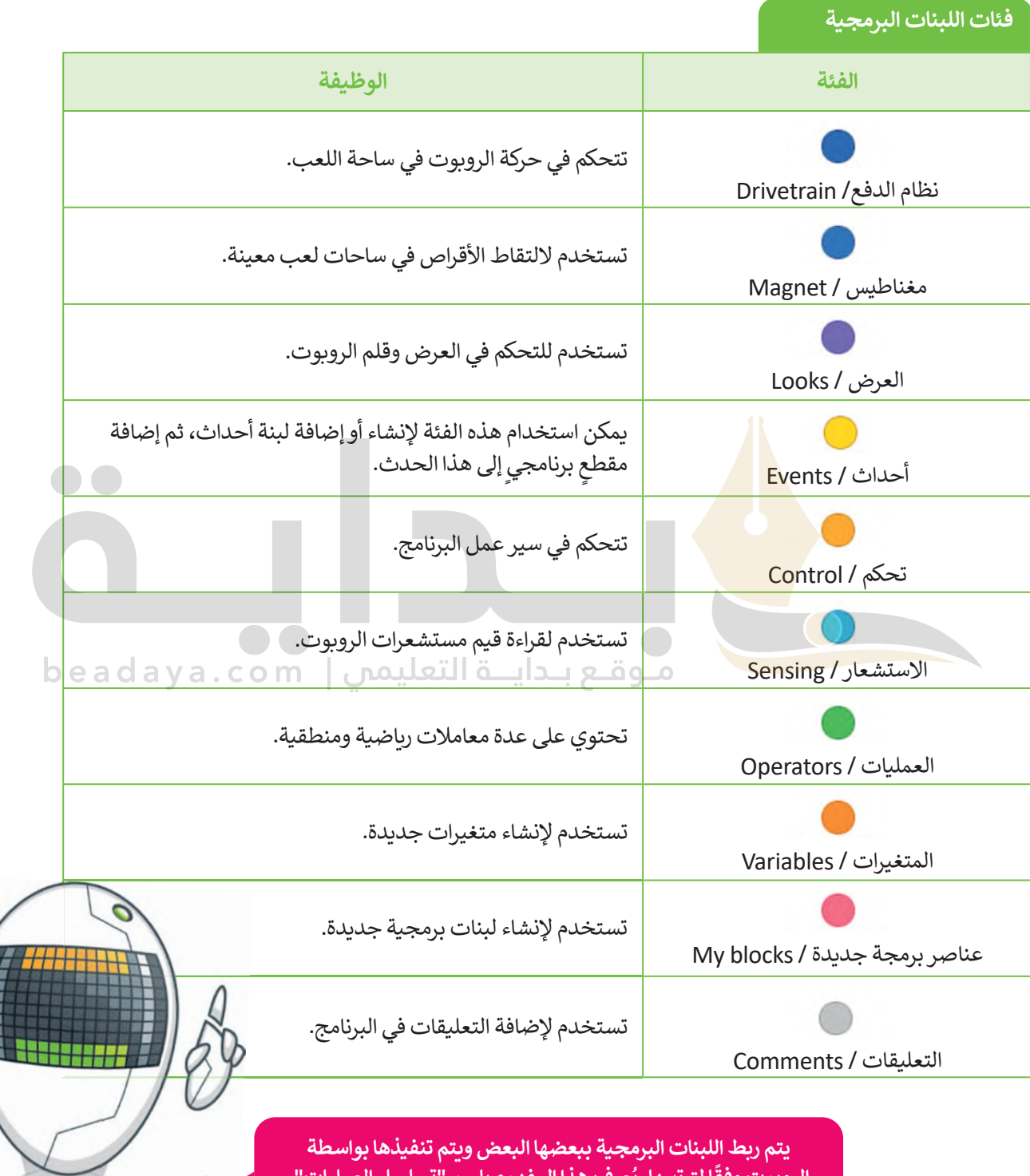

.<br>الروبوت وفقًا لترتيبها. يُعرف هذا المفهوم باسم "تسلسل العمليات".

**عند تشغيل البرنامج، يتم تنفيذ اللبنات البرمجية المتصلة ببعضها فقط.**

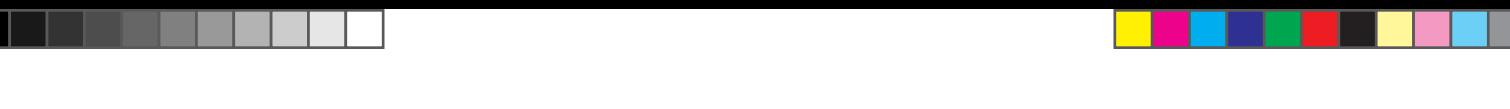

### **تح�يك الرو�وت**

لتتحكم في حركة روبوتك االفتراضي فإنك بحاجة إلى استخدام لبنات من فئة **نظام الدفع** )Drivetrain )التي تشبه فئة لبنات **الحركة** ً(Movement) التي استخدمتها سابقًا في سكراتش. لتستعرض اللبنات التي ستستخدمها لإنشاء برنامجك الأول في فيكس كود في آر.

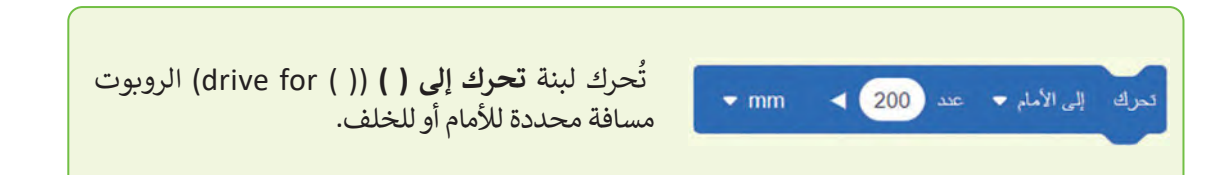

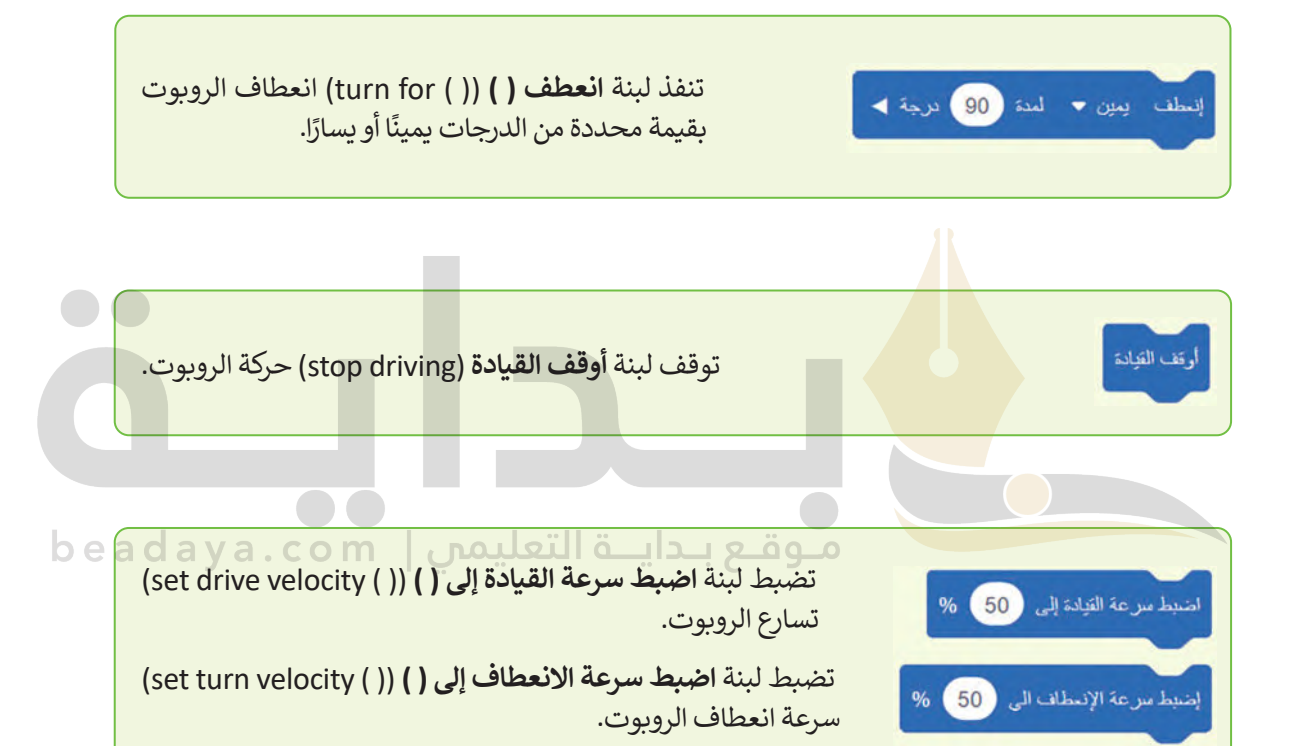

#### **ًا تتراوح بين %0 إلى .%100 تقبل اللبنتان الخاصتان بتسارع الرو�وت قيم**

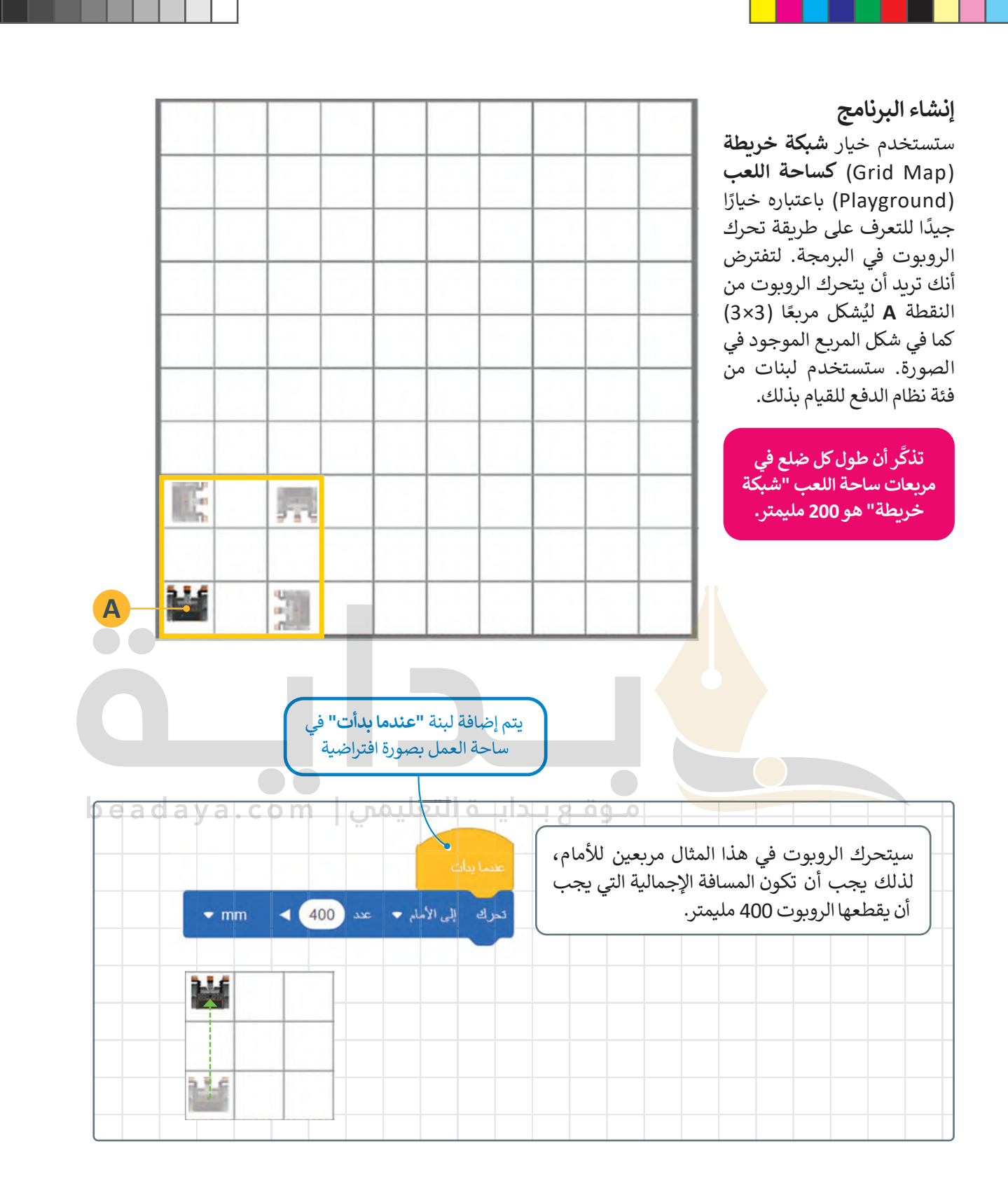

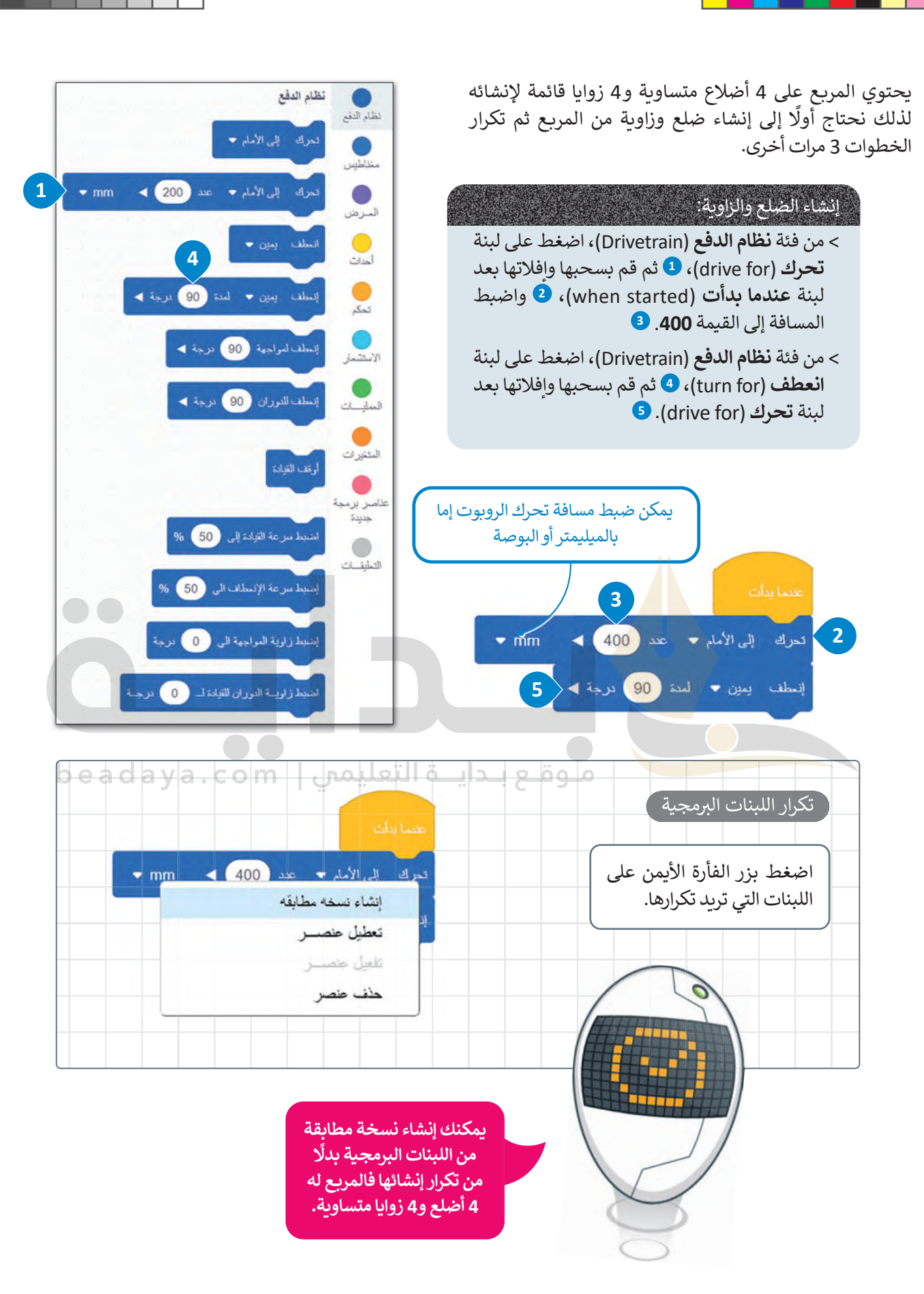

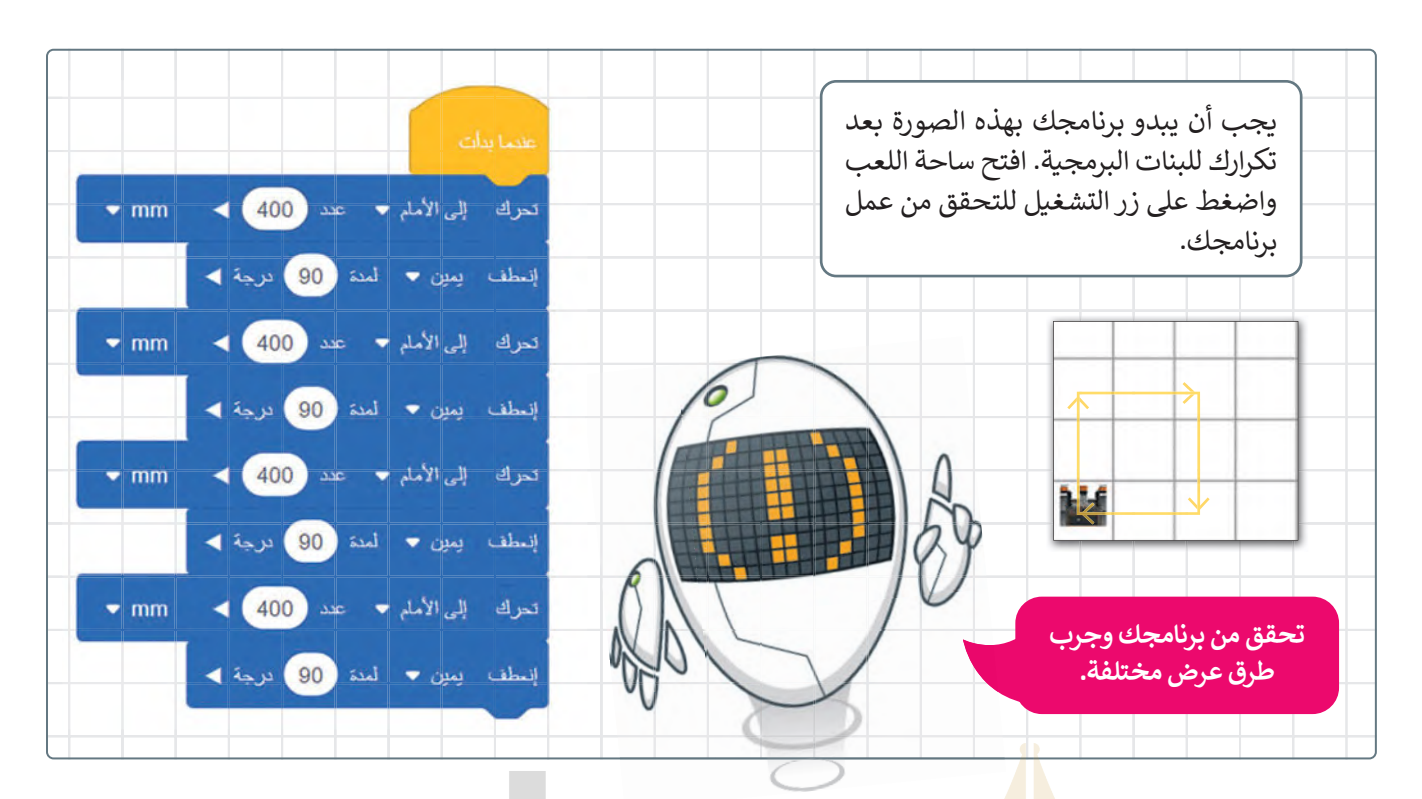

#### **حفظ عملك**

لحفظ مشروعك في VR VEXcode [تحتاج إلى فتح قائمة ملف وتحديد "حفظ في الجهاز". سيتم تنزيل الملف داخل التنزيالت في](https://beadaya.com/) مستكشف الملفات.

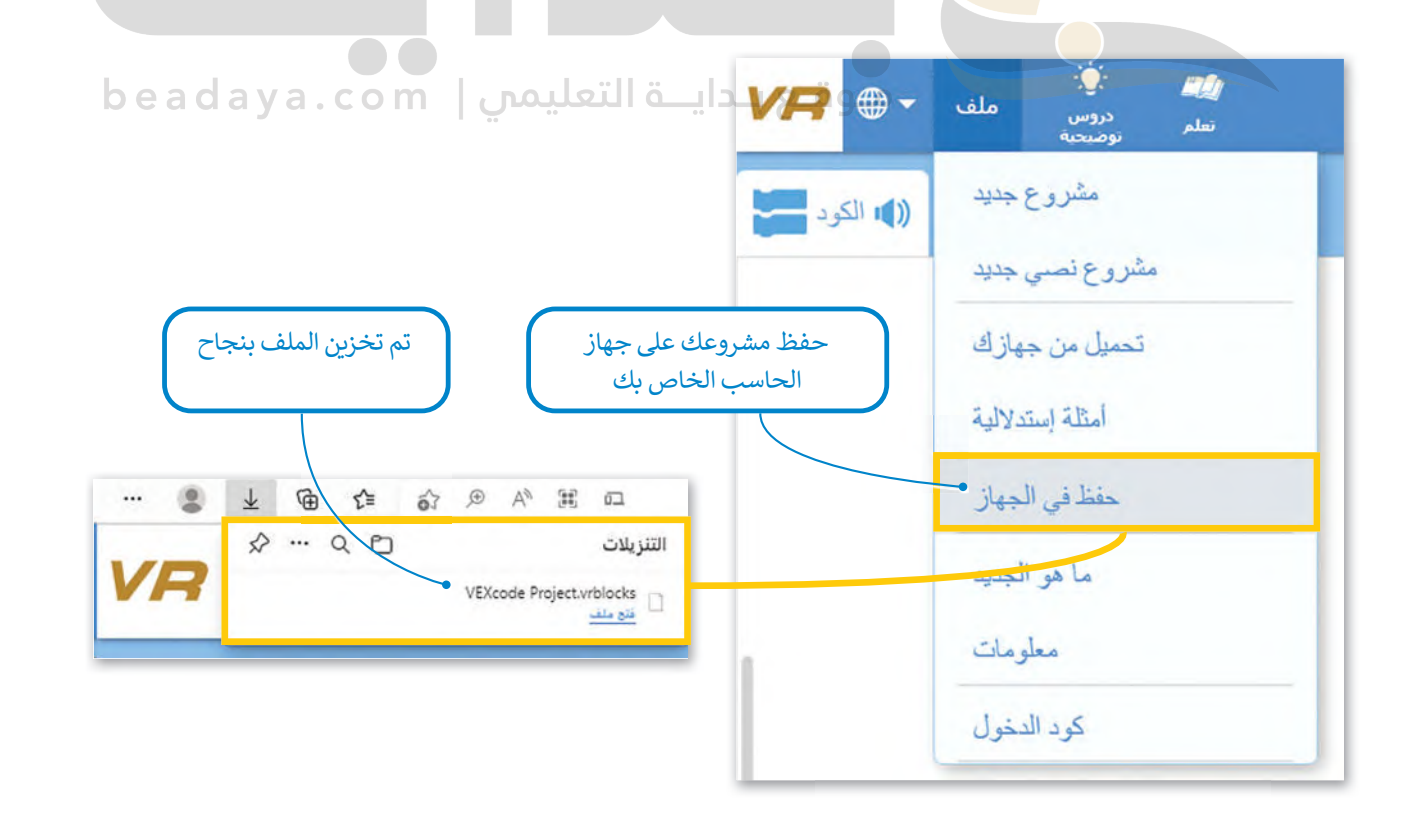

#### **تغيير اسم المشروع**

إذا رغبت بتغيير اسم المشروع الذي تعمل عليه، فإن هذا يتطلب الانتقال إلى شريط األدوات، والضغط على **مشروع فيكس كود** )Project VEXcode)، ثم كتابة اسم جديد لمشروعك والضغط على **إعادة التسمية** )Rename).

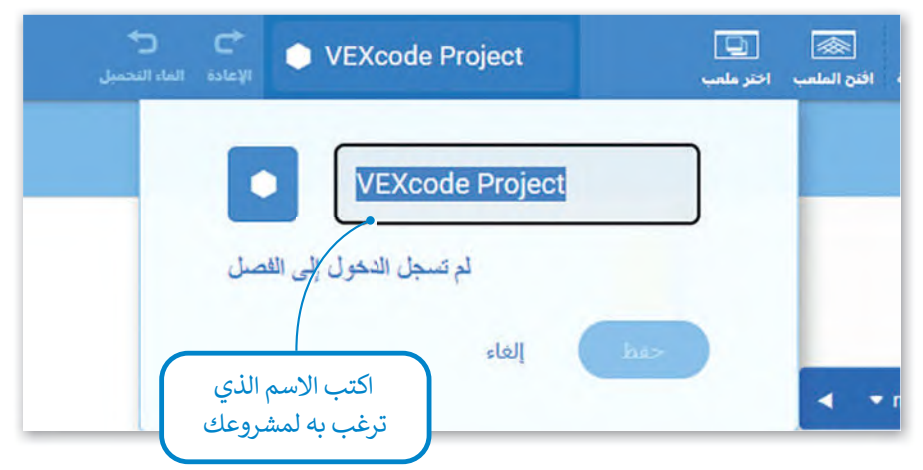

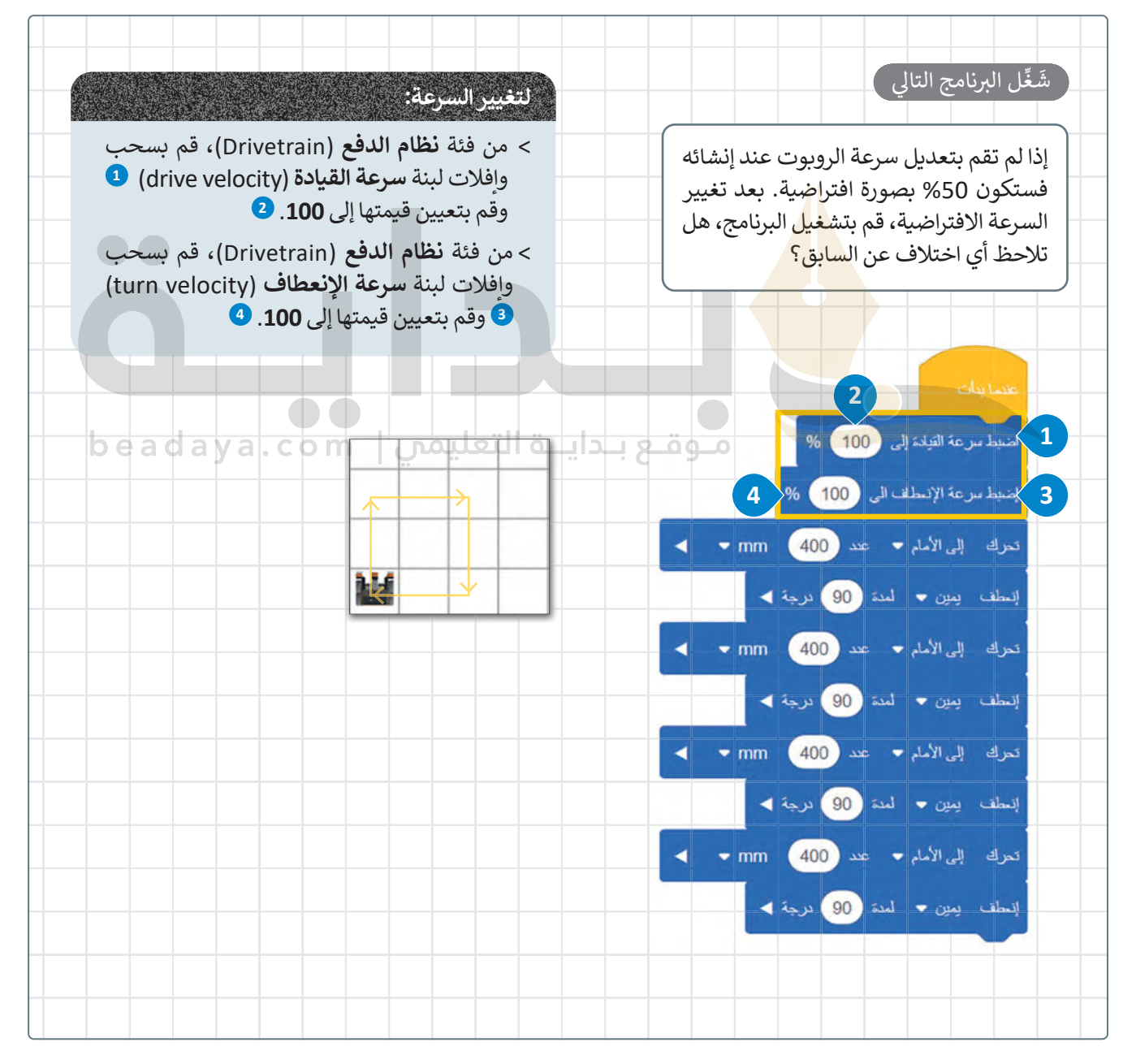

#### **ا ً لنطبق مع**

# **تدريب 1**

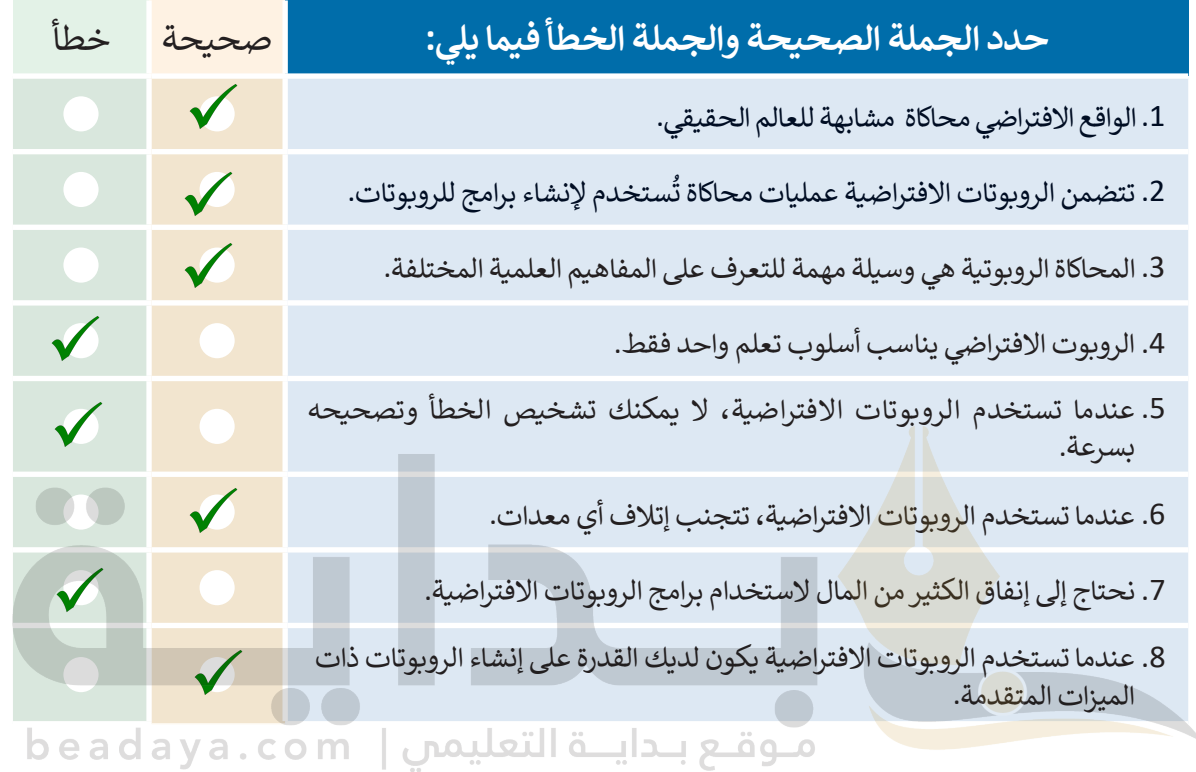

# **تدريب 2**

# **صل طرق عرض الكاميرا المختلفة مع العرض الصحيح.**

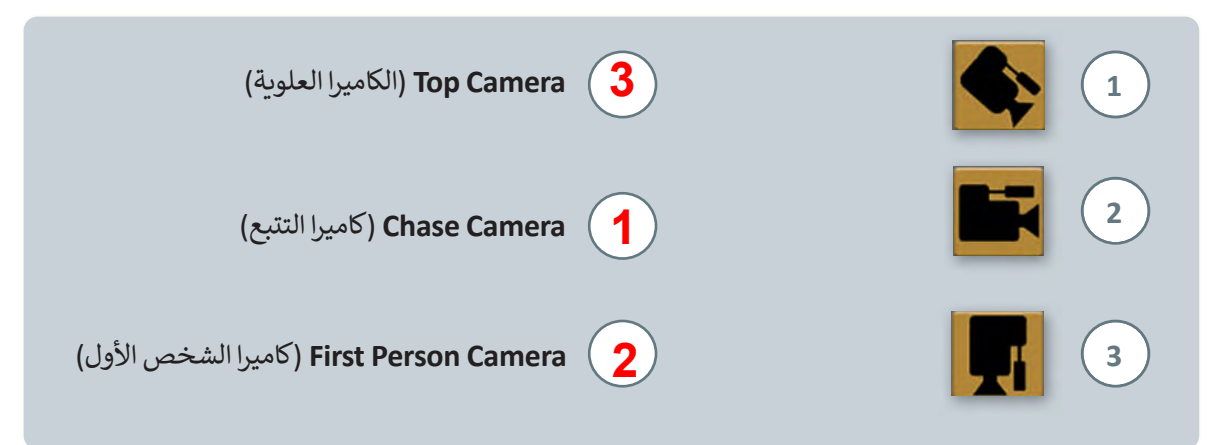

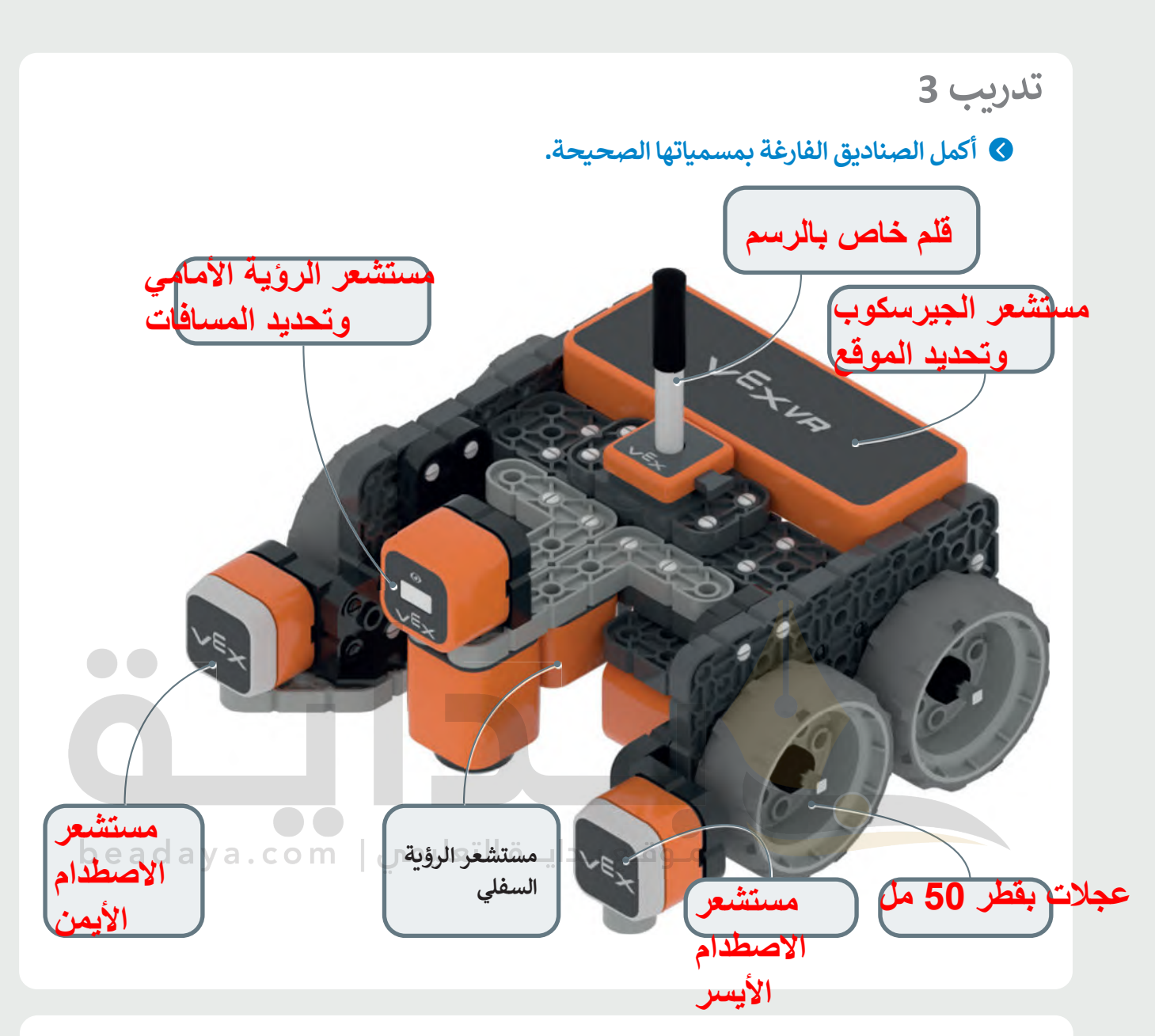

**تدريب 4**

**ً ا ليتحرك الرو�وت أر�ـع مرات مسافة 400 مليمتر. ولكل 400 مليمتر يقطعها، سوف أنشئ برنامج يتسارع بنسبة .%25 يجب أن تكون سرعة بدء تشغيل الرو�وت .%25**

**تدريب 5**

**ً**أنشئ برنامجًا ليتحرك الروبوت إلى الأمام بمقدار 5 مربعات، ثمَّ ينعطف يسارًا بزاوية 90 درجة، ثم **ًيرجع للخلف مسافة 5 م��عات. يجب ضبط السرعة عند تحرك الرو�وت إلى %20 وعند االنعطاف إلى .%50**

# **[تدریب :4 ذكر الطلبة بكیفیة استخدام اللبنات الموجودة في فئة نظام الدفع لتحریك](https://beadaya.com/)  روبوت الواقع الافتراضي**

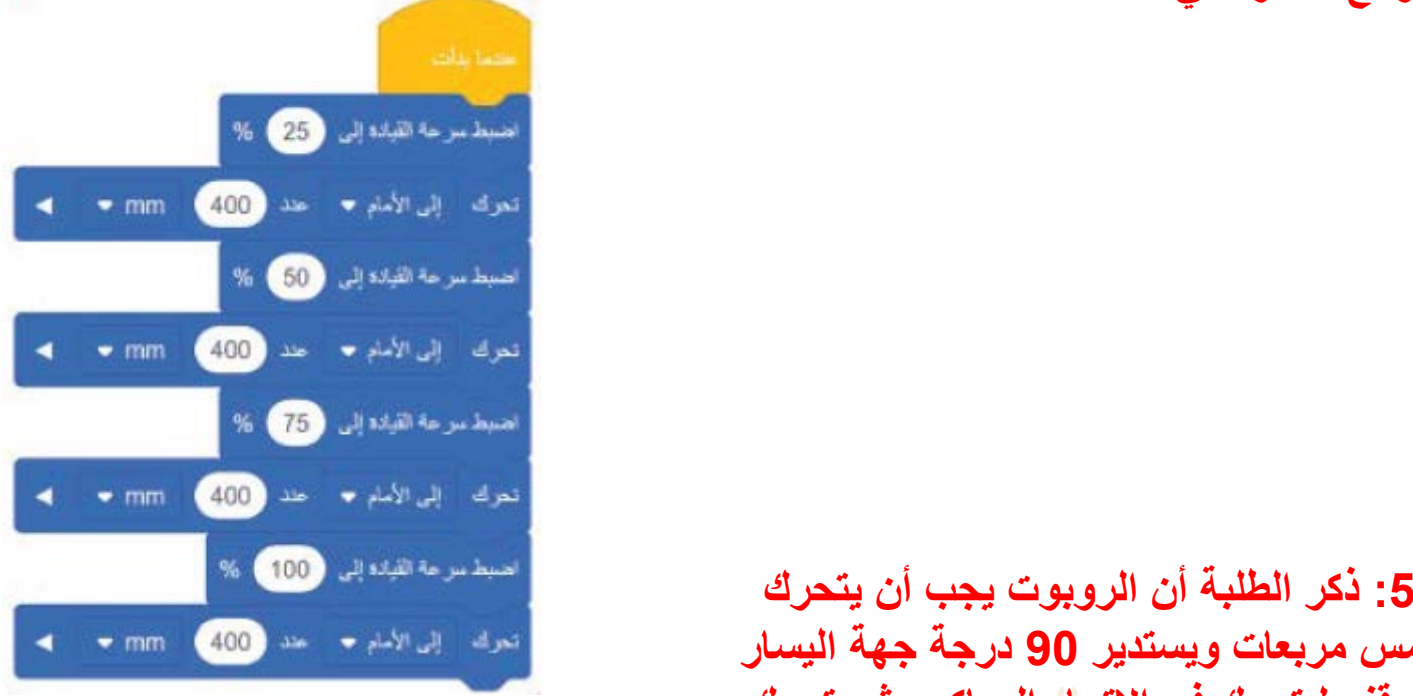

عرض أسماء لبنات المستشعرات

عرض أسماء لبنات

إغالق نافذة **للأمام خمس مربعات ویستدیر 90 درجة جھة الیسار**  المراقبة **لاتخاذ موقف لیتحرك في الاتجاه المعاكس ثم یتحرك**  عرض قيم المستشعرات **أذكر للطلبة أن حركة الروبوت تشبھ حركة السیارة عند تدریب :5 ذكر الطلبة أن الروبوت یجب أن یتحرك خمس مربعات للخل ف ركنھا أو الشاحنة التي تتحرك للخلف لتفریغ حمولتھا**

وبعلقه إيستر + لمد (ع) ترجا )

عبرك إلى العلف <del>+</del> عند (1000) + mm

عرض قيم المتغيرات

موقع حالية التعليمي | beadaya.com اصبط سرعة القيادة إلى (20) % - إسماء من ما الإنطلاب الى . 60- % تعرف إلى الأمام → أحد (100) mm → الله

#### **طباعة وضبط النصوص**

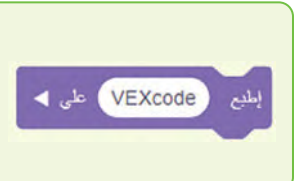

֧<u>֓</u> تُعدُّ لبنة إ**طبع ( ) (**( )print( ) واحدةً من أكثر اللبنات استخدامًا في البرمجة القائمة على اللبنات ُ البرمجية. تطبع هذه اللبنة النصوص والقيم. يمكنك في فيكس كود في آر استخدام وحدة تحكم العرض في **نافذة المراقبة** )Window Monitor )لمعاينة القيم المعروضة. يمكنك العثور على هذه اللبنة في فئة لبنات العرض التي يمكن تمييزها من خالل لونها البنفسجي.

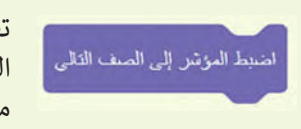

تقوم لبنة ا**ضبط المؤشر إلى الصف التالي (**set cursor to next row) بتغيير سطر الرسالة [المعروضة. يمكن لهذا أن �ساعد في الحصول على عرض أوضح عند وجود أكثر من رسالة واحدة](https://beadaya.com/)  معروضة.

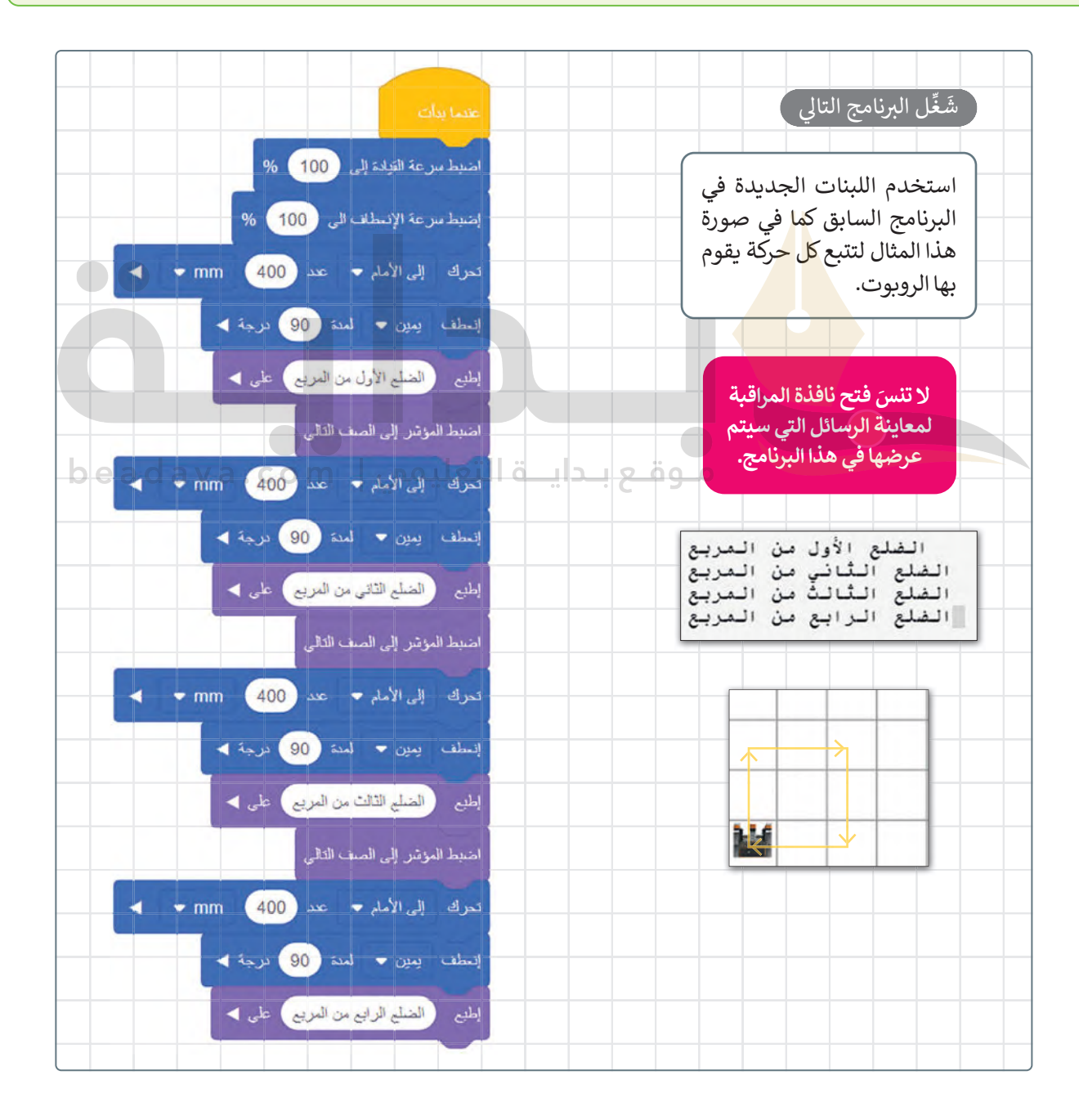

### **نظام اإلحداثيات**

[بعد أن تعرّفت على كيفية طباعة رسالة، ستتعرّف على نظام اإلحداثيات وكيفية استخدامه. يمكن تعريف نظام اإلحداثيات بأنه نظام](https://beadaya.com/)  مرجعي يستخدم الأرقام (أو الإحداثيات) لتحديد موضع نقاط محددة في مخطط معين.

#### **نظام اإلحداثيات الخطي**

إن تحديد موضع النقاط على خط الأعداد هو أبسط مثال على استخدام نظام الإحداثيات.

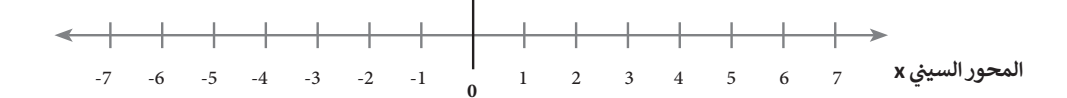

#### **نظام اإلحداثيات الديكارتي**

يوجد في نظام الإحداثيات الديكارتي خطان متعامدان مرقمان. إحداثيات كل نقطة في هذا النظام هي مسافة بُعدها عن كل من هذين الخطين. يطلق على كل خط منهما اسم محور الإحداثيات، ويلتقيان في نقطة الأصل (حيث يكون لكل خط قيمة صفرية).

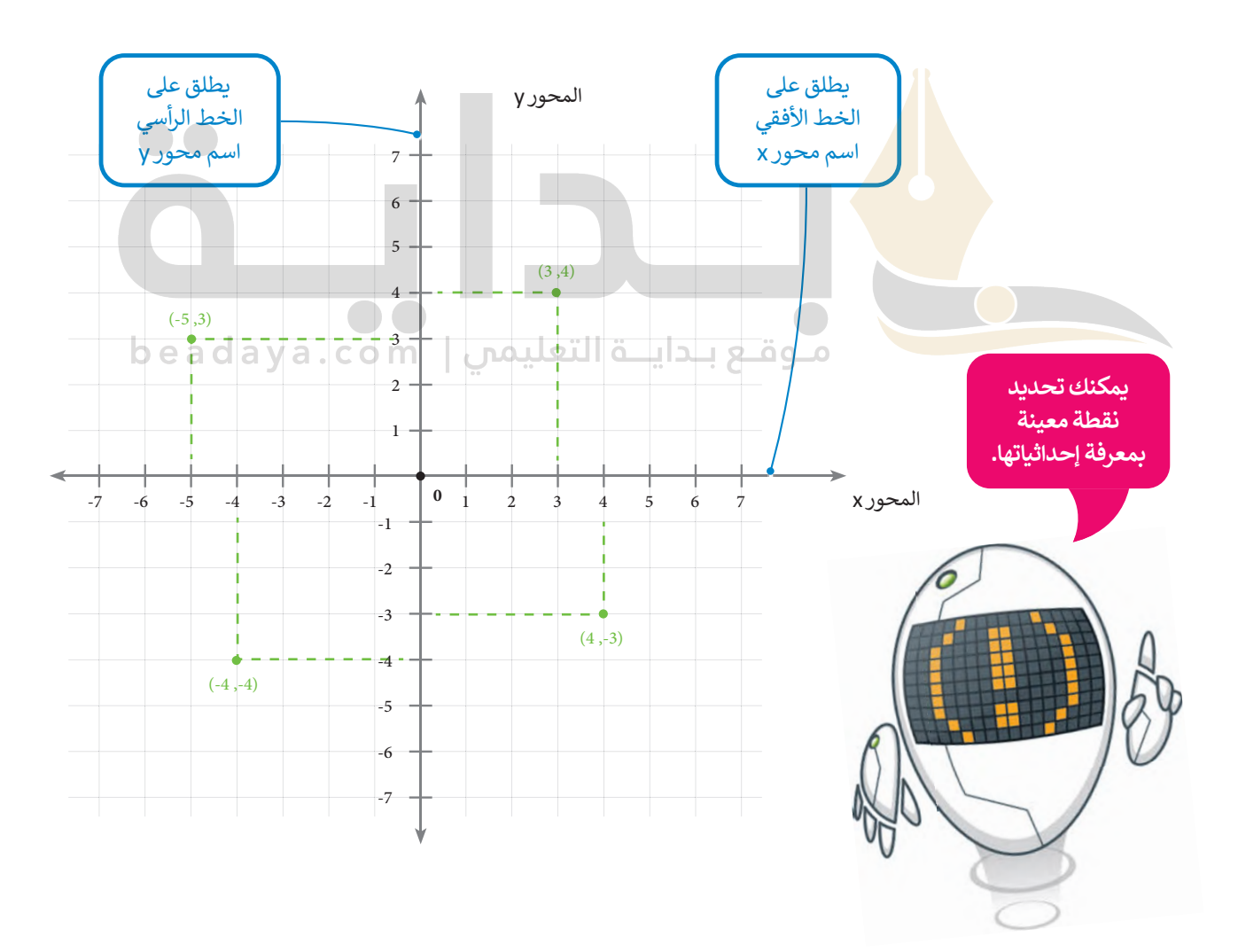

## **[استخدام اإلحداثيات في فيكس كود في آر \(](https://beadaya.com/)VR VEXcode)**

يتم استخدام نظام الإحداثيات الديكارتي أو المخطط (x,y) في فيكس كود في آر. يُعرف هذا أيضًا باسم النظام **ثنائي الأبعاد (**2D)، ..<br>نظرًا لأن هناك بُعدين هما X و Y، حيث يشار للعمود (الخط العمودي) بالرمز y، وللصف (الخط الأفقي) بالرمز x . يطلق على هاتين القيمتين لنقاط )y , x )اسم **إحداثيات النقطة** )coordinates Point)، ويمكن من خالل تلك اإلحداثيات تحديد **الموقع** )Location ) في ساحة اللعب.

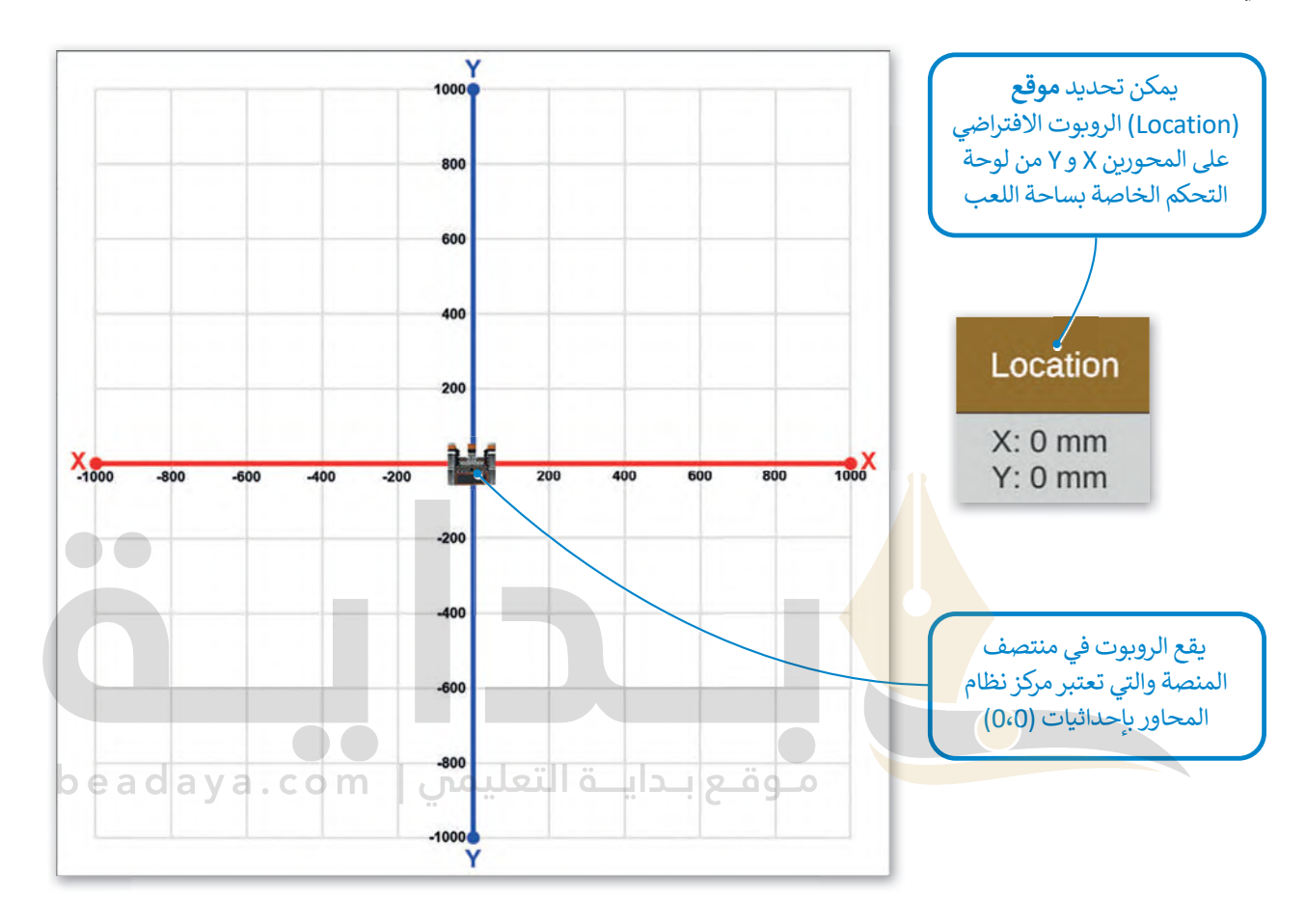

**تسمح ساحات اللعب في فيكس كود في آر (VR VEXcode )بقيم للإحداثيات بين 1000- مليمتر إلى 1000 مليمتر في كا المحورين X و Y.**

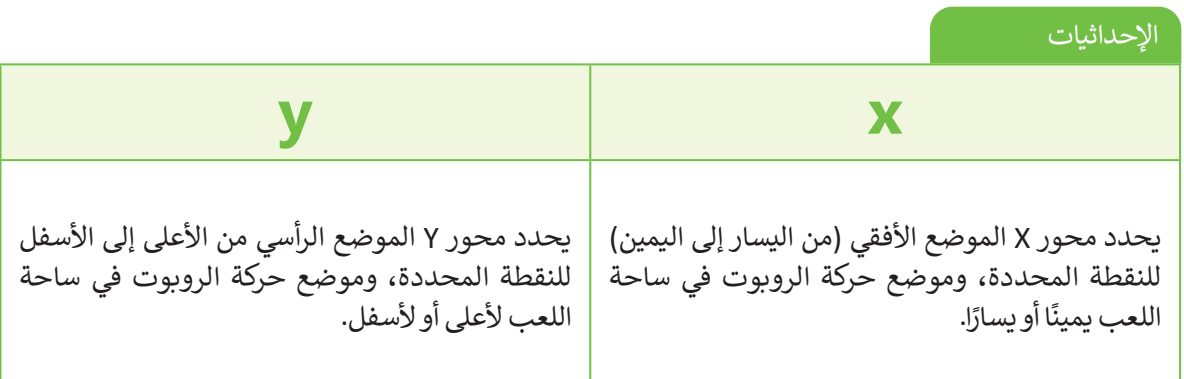

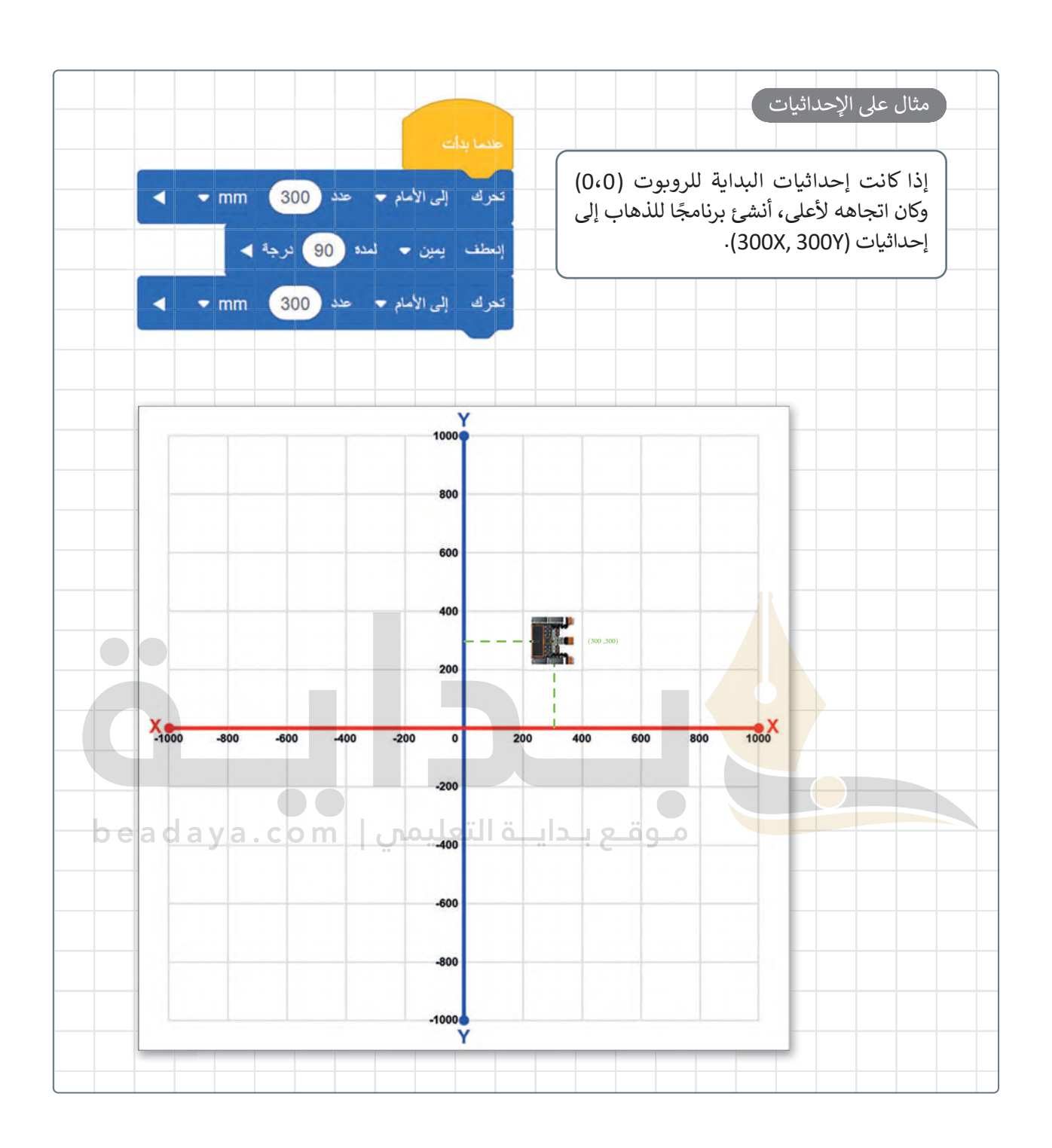

**معلومة**

[المربعات الفردية المستخدمة لتشكيل الشبكات في العديد من مالعب](https://beadaya.com/) **فيكس كود في آر** )VR VEXcode)، مثل خريطة الشبكة، هي 200 مليمتر × 200 مليمتر في الحجم.

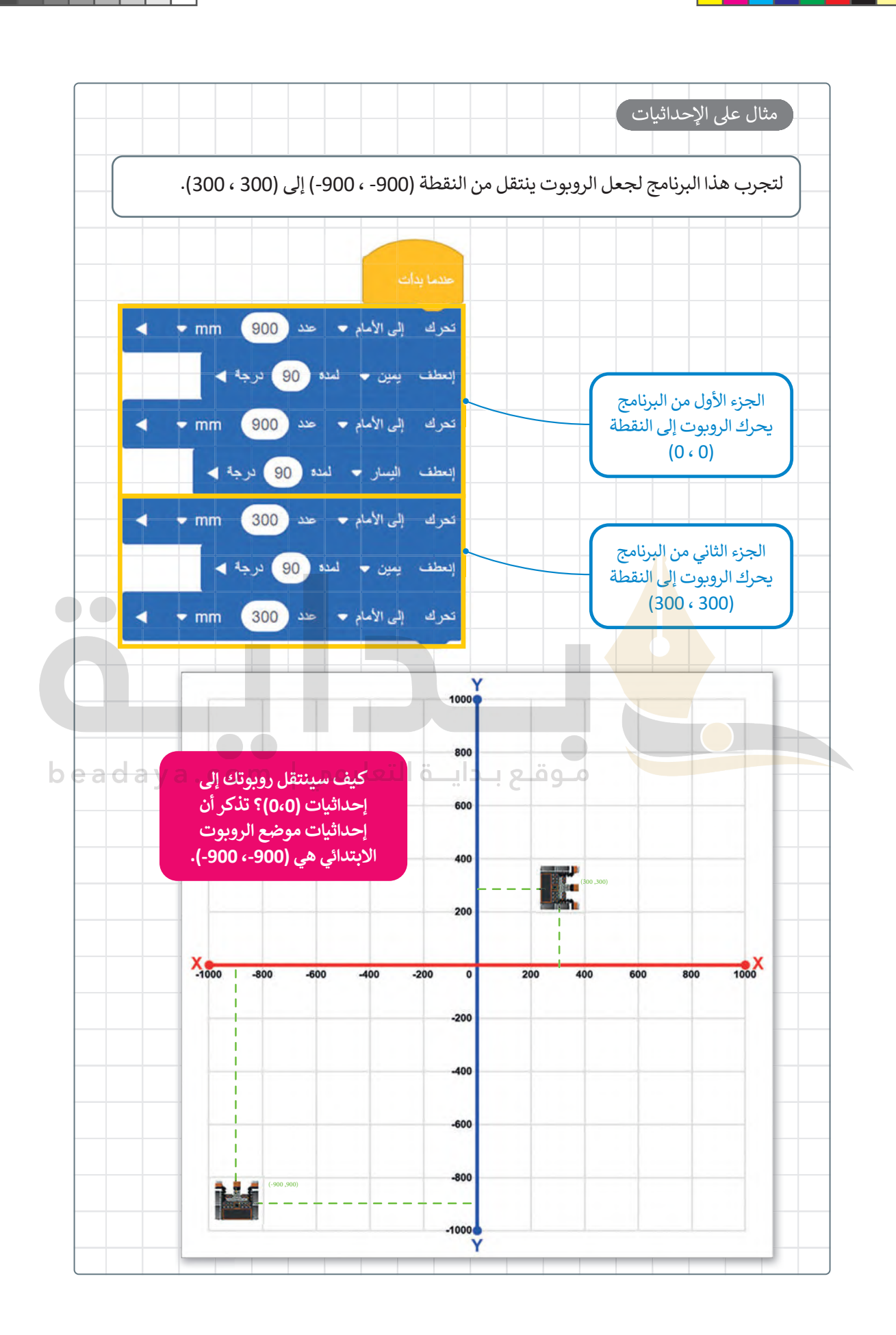

332

### **أوامر التكرار**

[قد ترغب في بعض األحيان ب�نشاء برنامج ينفذ نفس التعليمات البرمجية عدة مرات. يمكن استخدام ما �سمى](https://beadaya.com/) **بأوامر التكرار** .لذلك( Loop commands(

تعتبر لبنات التكرارات: **تكرار ( (** )) ( repeat)، و **إلى الأبد** )forever)، و **تكرار حتى( (** )) ( until repeat)، وتكرار **في حين ( (** ً(( ) while)، هي الأكثر استخدامًا في فيكس كود في آر.

تنتمي هذه اللبنات إلى فئة لبنات "التحكم" ذات اللون البرتقالي، وتتحكم في سير البرنامج.

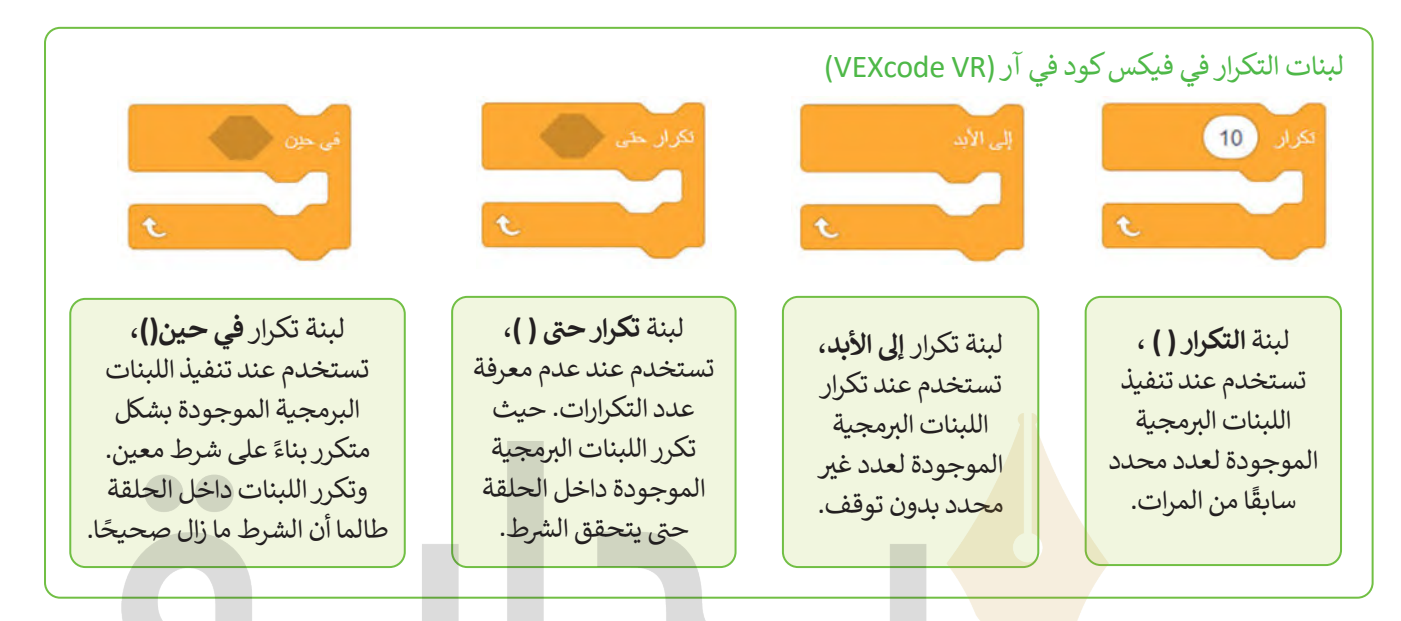

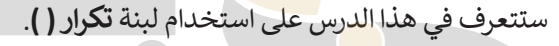

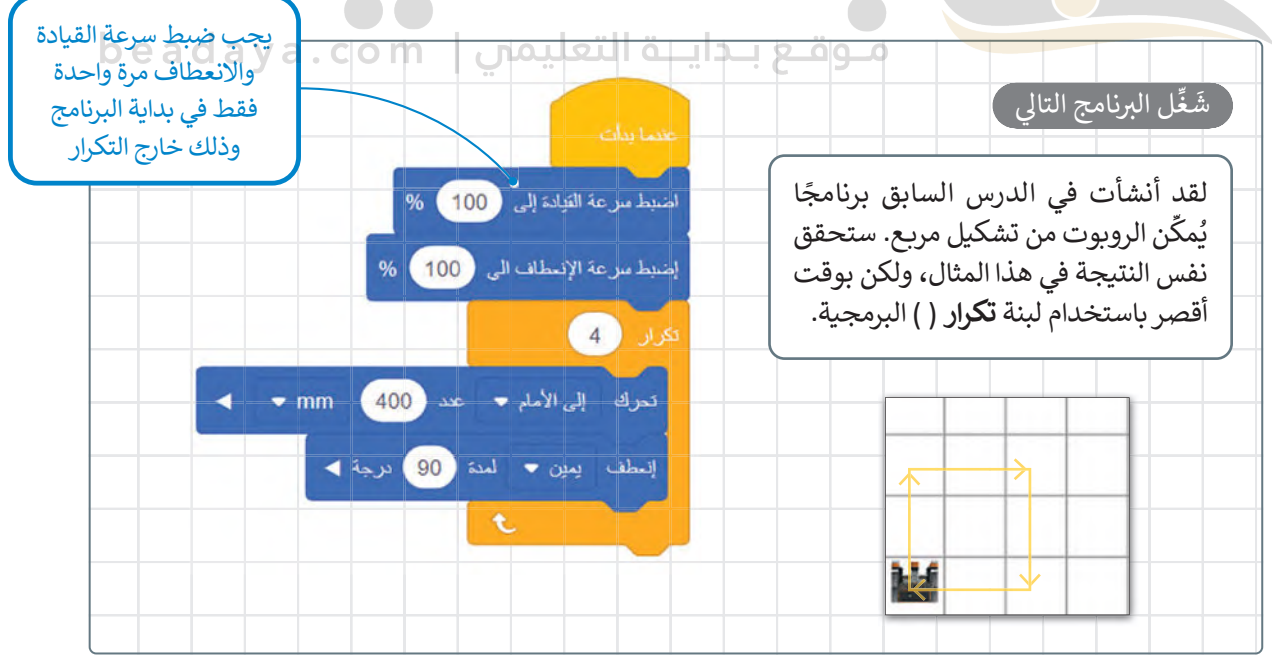

**تذكر بأن للم��ـع 4 أضاع و 4 زوايا متساوية.**

#### **رسم الأشكال**

لكي تحصل على عرض أفضل لما يرسمه الروبوت يمكنك استخدام **قلم الرو�وت** )pen Robot). يوجد هذا القلم في [وسط الروبوت ويمكنك استخدامه لرسم مسار حركة الروبوت. يمكن استخدام لبنة](https://beadaya.com/) **نقل القلم ( (** )) (pen move ) ولبنة **اضبط القلم على اللون ( (** )) ( color to pen set )للرسم. تنتمي هاتان اللبنتان إلى فئة لبنات **العرض** )Looks ) بنفسجية اللون.

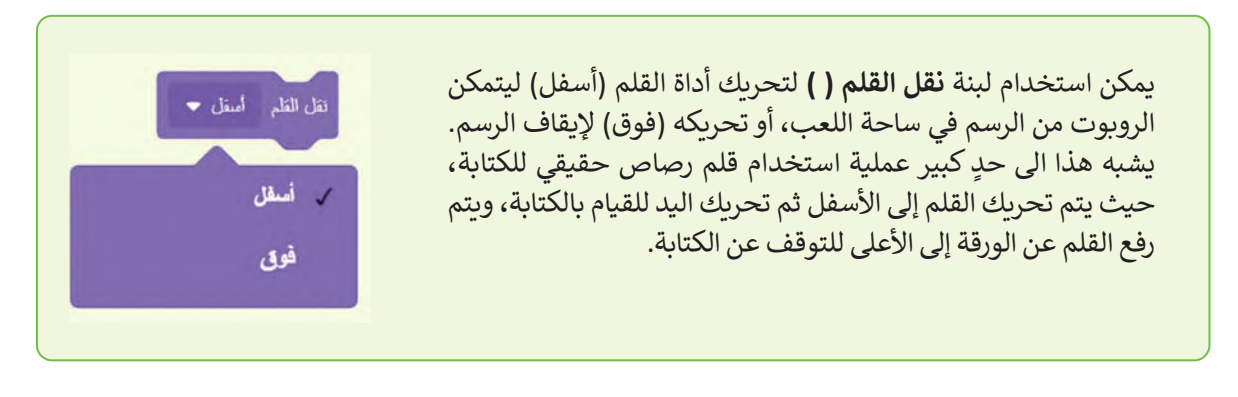

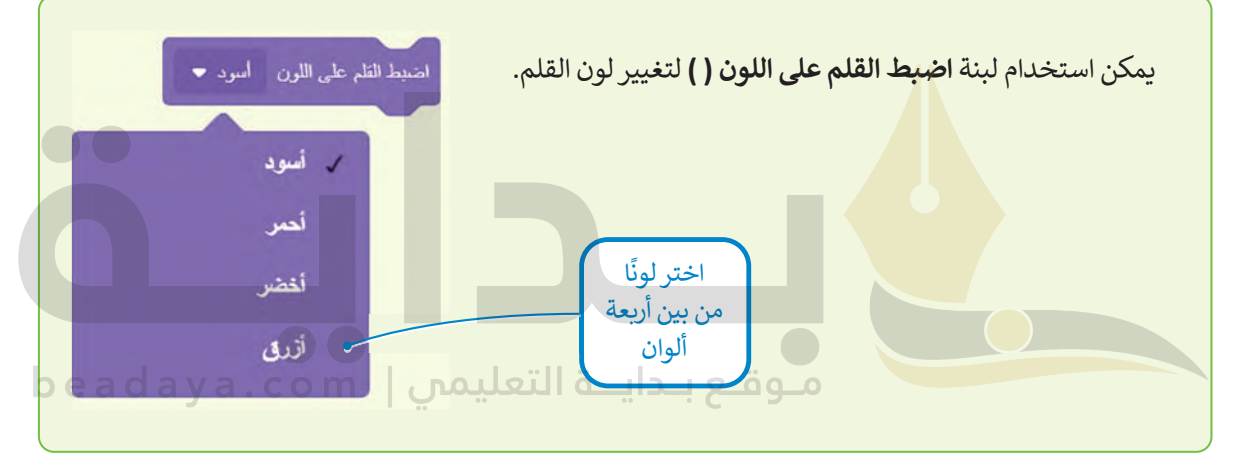

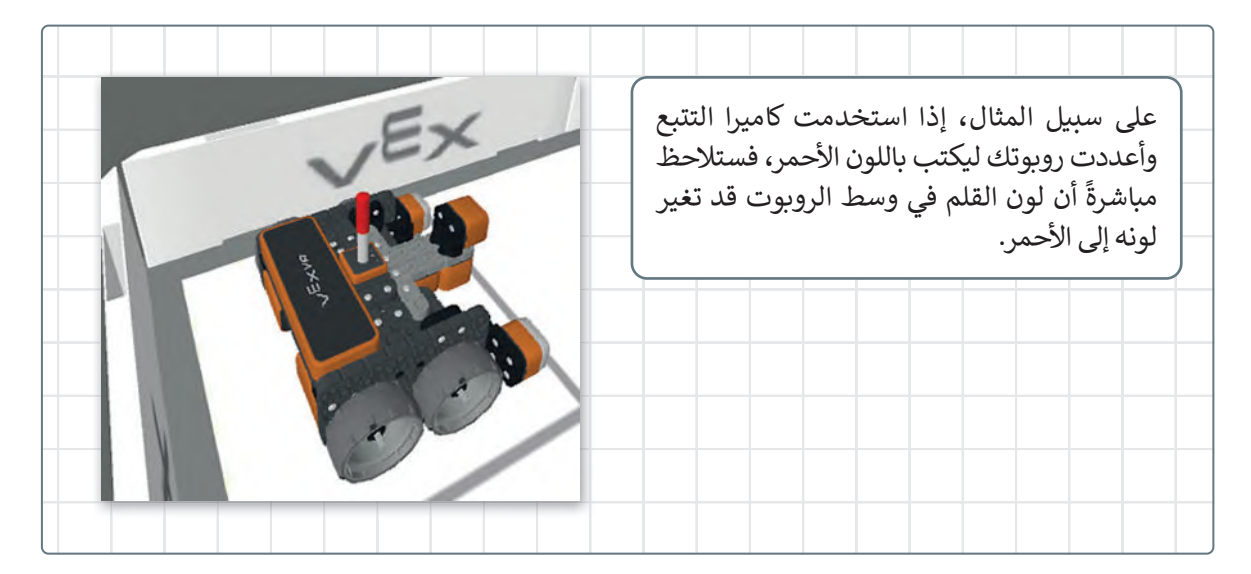

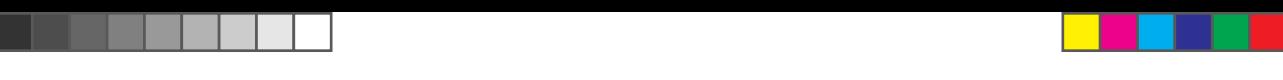

# **ساحة اللعب الفن قماش (Canvas Art )**

ًيمكنك رسم الأشكال في ساحات اللعب المختلفة، ولكن من أكثر ساحات اللعب شيوعًا هي لوحة **الفن قماش (**Art Canvas). في هذه الساحة يقع الموضع االبتدائي للروبوت عند النقطة 0 :X مليمتر، و 0 :Y مليمتر، ويتم تقسيم المساحة إلى مربعات أصغر طول ضلعها 20 مليمتر.

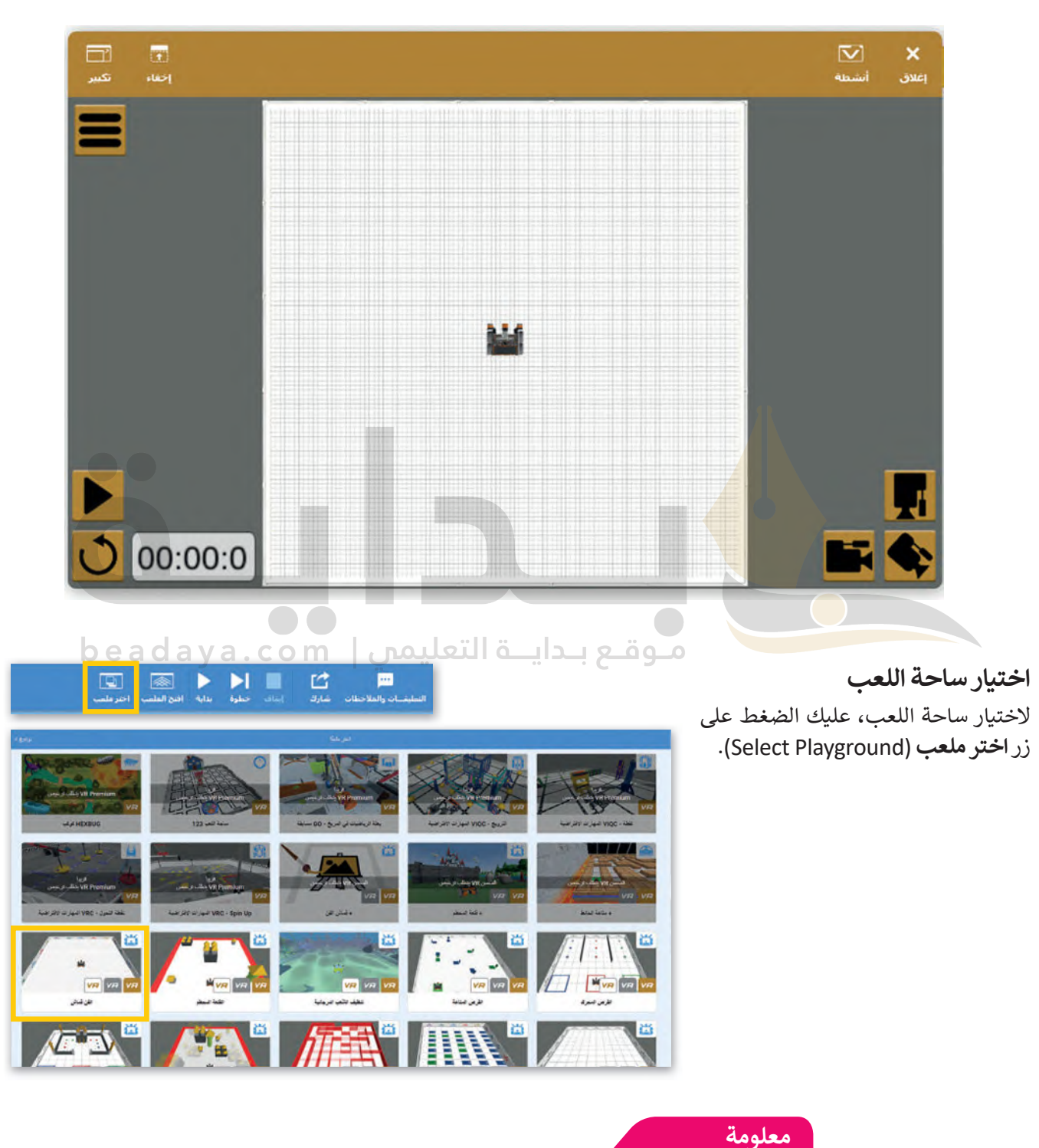

يمكنك مسح الرسومات في ساحة الفن قماش باستخدام زر إعادة الضبط <mark>D</mark> .

#### **رسم خطوط بألوان مختلفة**

ً.<br>أنشئ برنامجًا يرسم خطوطًا بألوان مختلفة. استخدم أداة القلم في ساحة الفن قماش لرسم خطين بألوان مختلفة وبإحداثيات محددة. ً. ستى بردسي يرسم حصوت بالوان محملية. استحدم اداء الفتم لي ساحة الس كسم لرسم حصين بالوان محملية وبإحداثيات محمد<br>يجب أن يتحرك روبوتك للأمام وصولًا للنقطة وفق الأبعاد (0 :X مليمتر و 150 :Y مليمتر) ليرسم خطًا أسودًا أثناء حرك ًيجب أن ينتقل روبوتك إلى النقطة (X: 0 مليمتر و Y:255 مليمتر) بدون رسمه لأي شيء أثناء حركته.

أخيرًا يجب أن يصل الروبوت إلى النقطة (0 :X مليمتر و 200.7 مليمتر ) أثناء رسمه للخط باللون الأخضر.

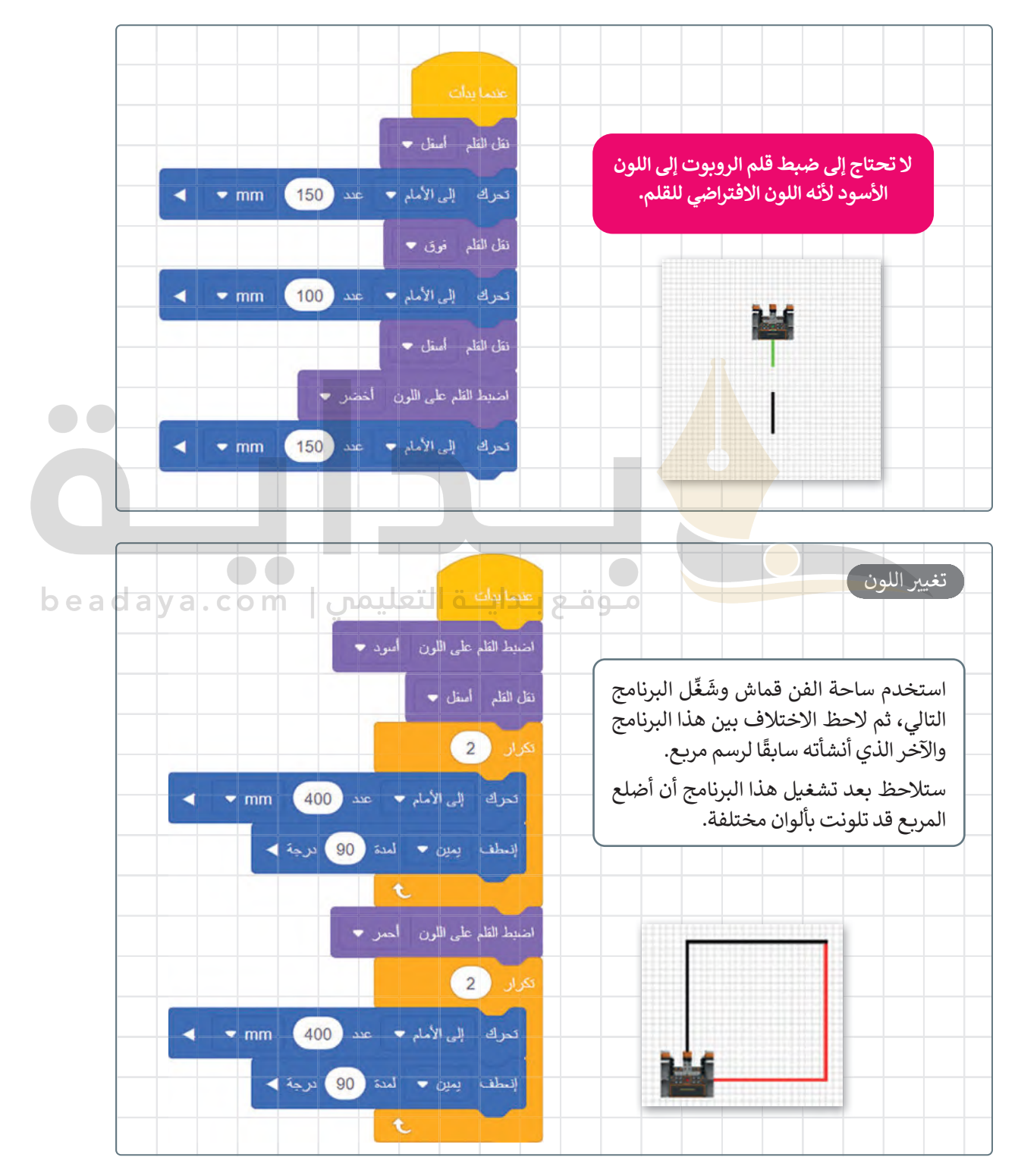

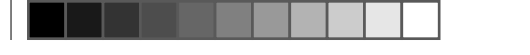

 **رسم دائرتين**

لكي ينشئ الروبوت دائرة يجب أن يتحرك إلى األمام بمقدار 50 مليمتر ثم ينعطف 10 درجات. ستحتاج لمعرفة عدد مرات تنفيذ هذه الخطوات. كما تعلم فإن الدائرة الكاملة تتكون من 360 درجة، وبما أن الروبوت ينعطف في كل مرة بمقدار 10 درجات، فإن عدد المرات التي يجب فيها تكرار هذا الأمر لإنشاء دائرة كاملة يتم من خلال قسمة درجات الدائرة الكاملة على درجات كل انعطاف أي 360 ÷ 10 = ۔<br>36 تكرارًا.

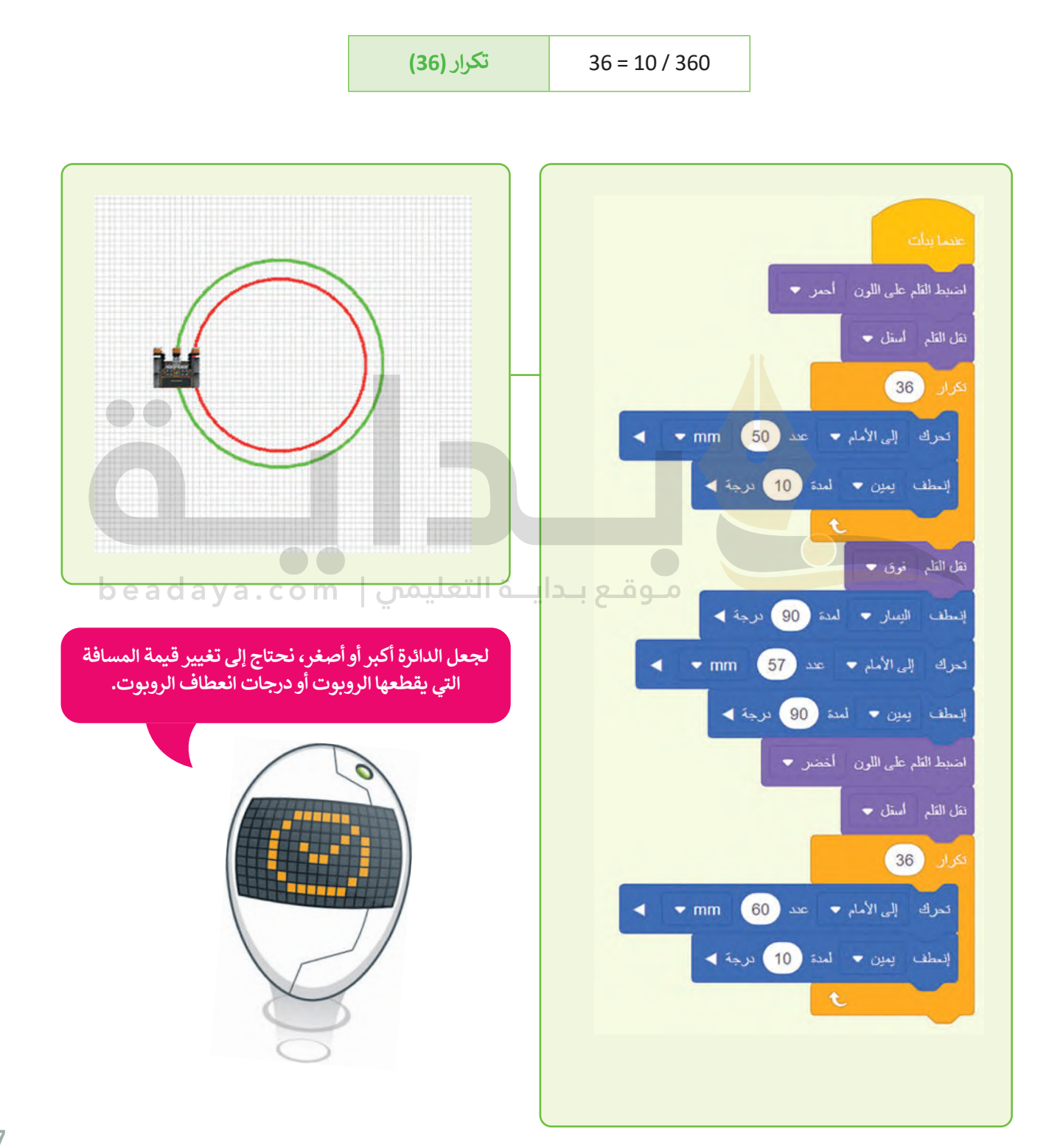

#### **ا ً لنطبق مع**

# **تدريب 1**

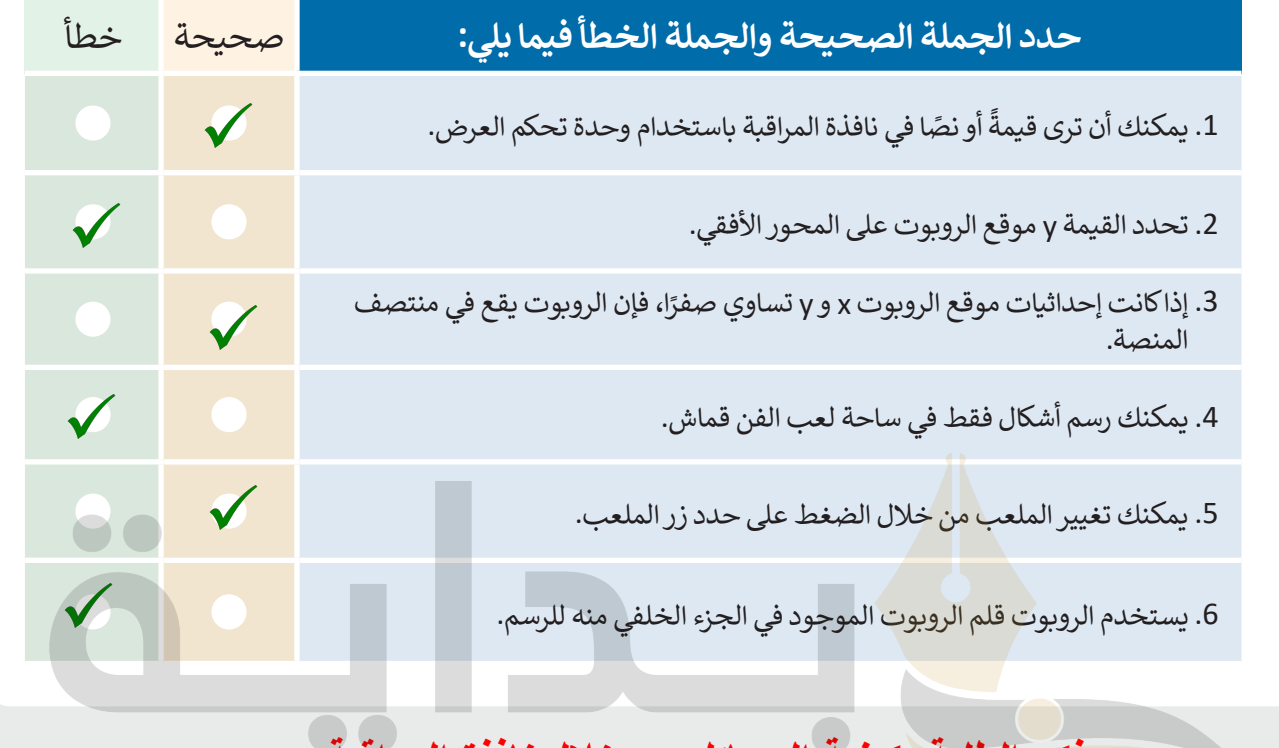

**تدريب 2 [حلول التدریبات موجودة في حساب المعلم على منصة عین الإثرائیة](https://beadaya.com/)ذكر الطلبة بكیفیة الرسائل من خلال نافذة المراقبة** 

> **ً ا لرسم مثلث واعرض أنشئ برنامج الرسالتين كالتالي: <** "بداية البرنامج" **<** "تم إكمال المثلث"

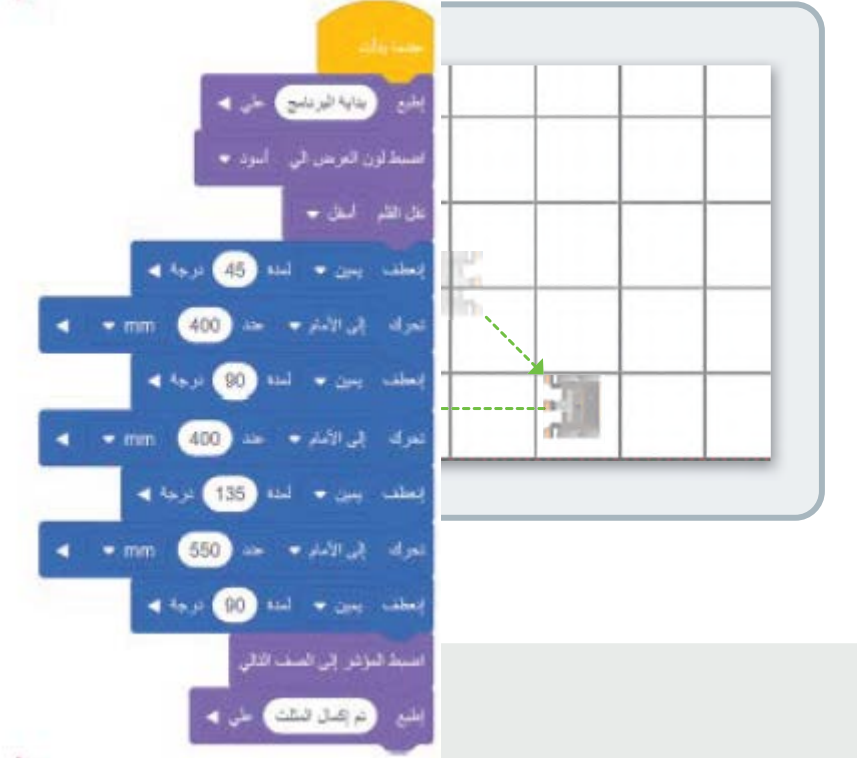

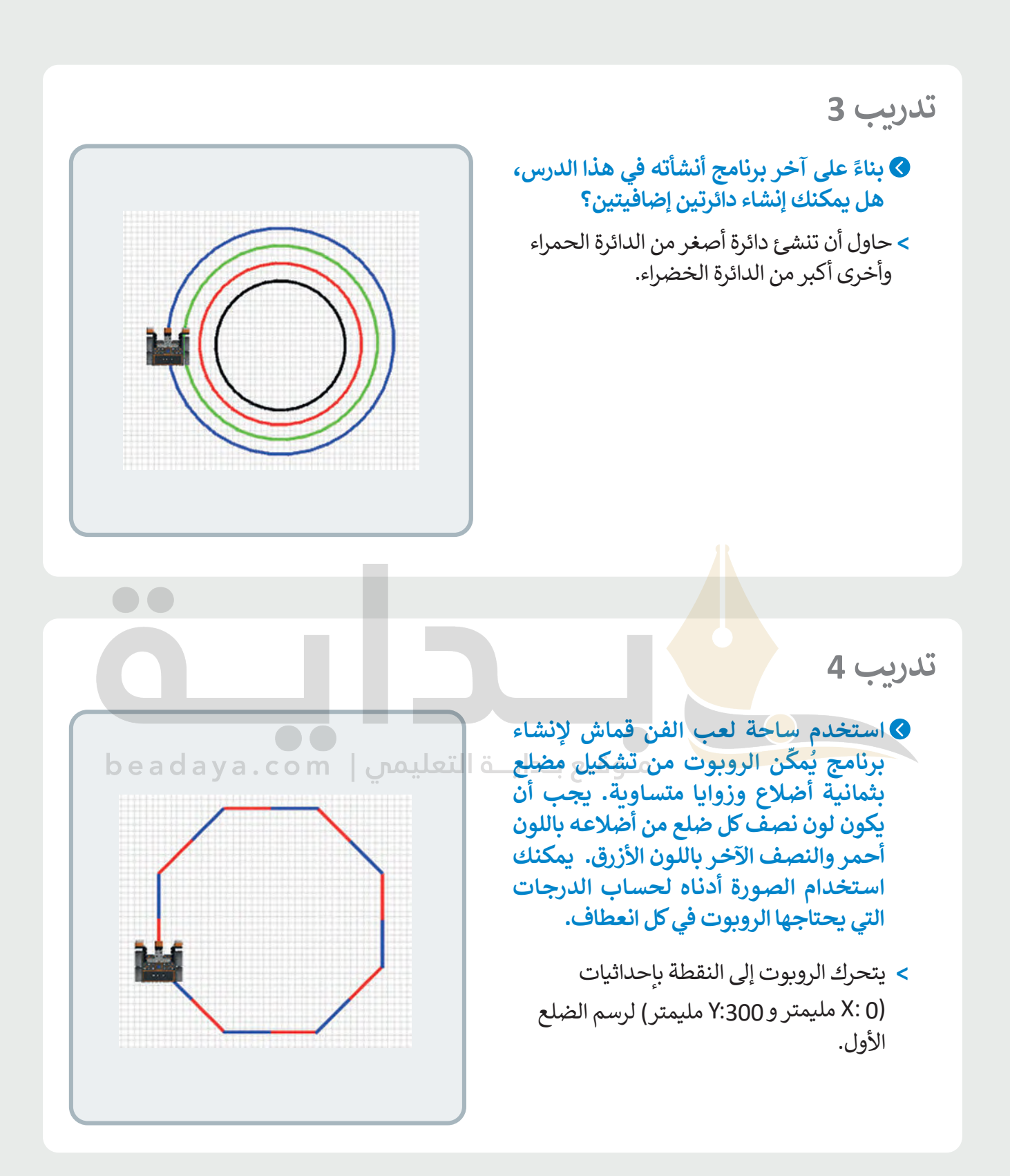

**الـدرس الثالث: استخدم الصورة الموجودة في كتاب الطالب واطلب من الطلبة تحدید الدوائر الجدیدة التي یحتاجون إلى [تدریب :3 ھذا ھو المقطع البرمجي الإضافي الذي یحتاج الطلبة لإضافتھ إلى البرنامج \(ارسم دائرتین\) الذي](https://beadaya.com/)  تم إنشاؤه في ال درس رسمھا**

> استخدام مستشعر الجيرسكوب لتحريك روبوتك في ساحة اللعب. **مستشعر الجيرسكوب الأضلاع یحتوي على ثماني زوایا وقیاس كل**  يوجد **مستشعر الجيرسكوب** )sensor Gyro )في الجزء الخلفي من الروبوت. يتم تحديد موضع الروبوت االفتراضي وفق مركزه ا. يتم استخدام مستشعر الجيرسكوب للمالحة، ألنه ي لال**نجه** قلم الروبوت الروبوت الروبوت الروبوت الروبوت الروبوت الروبوت الروبوت الروبوت الروبوت الروبوت الروبوت ال<br>موقع قلم الروبوت الروبوت الروبوت الروبوت الروبوت الروبوت الروبوت الروبوت الروبوت الروبوت الروبوت الروبوت الرو **تدریب :4 وضح للطلبة أن المضلع ثماني منھا 45 درجة**

> سرعة واتجاه انعطاف الروبوت. **إذا لم یقم الروبوت بالرسم عندما یبدأ بالتحرك**  يمكنك إعادة تعيين الملعب وإعادة تشغيل الكود

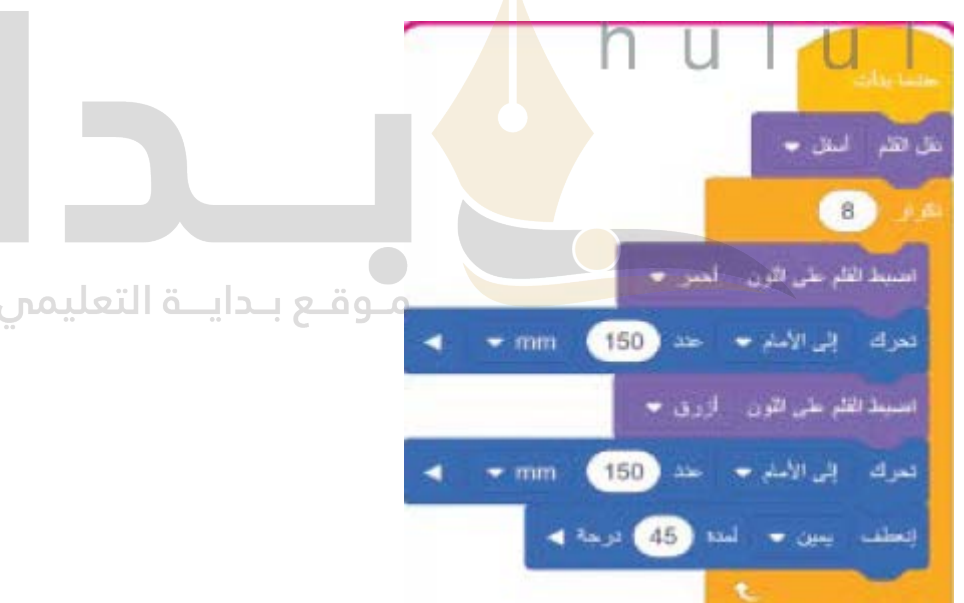

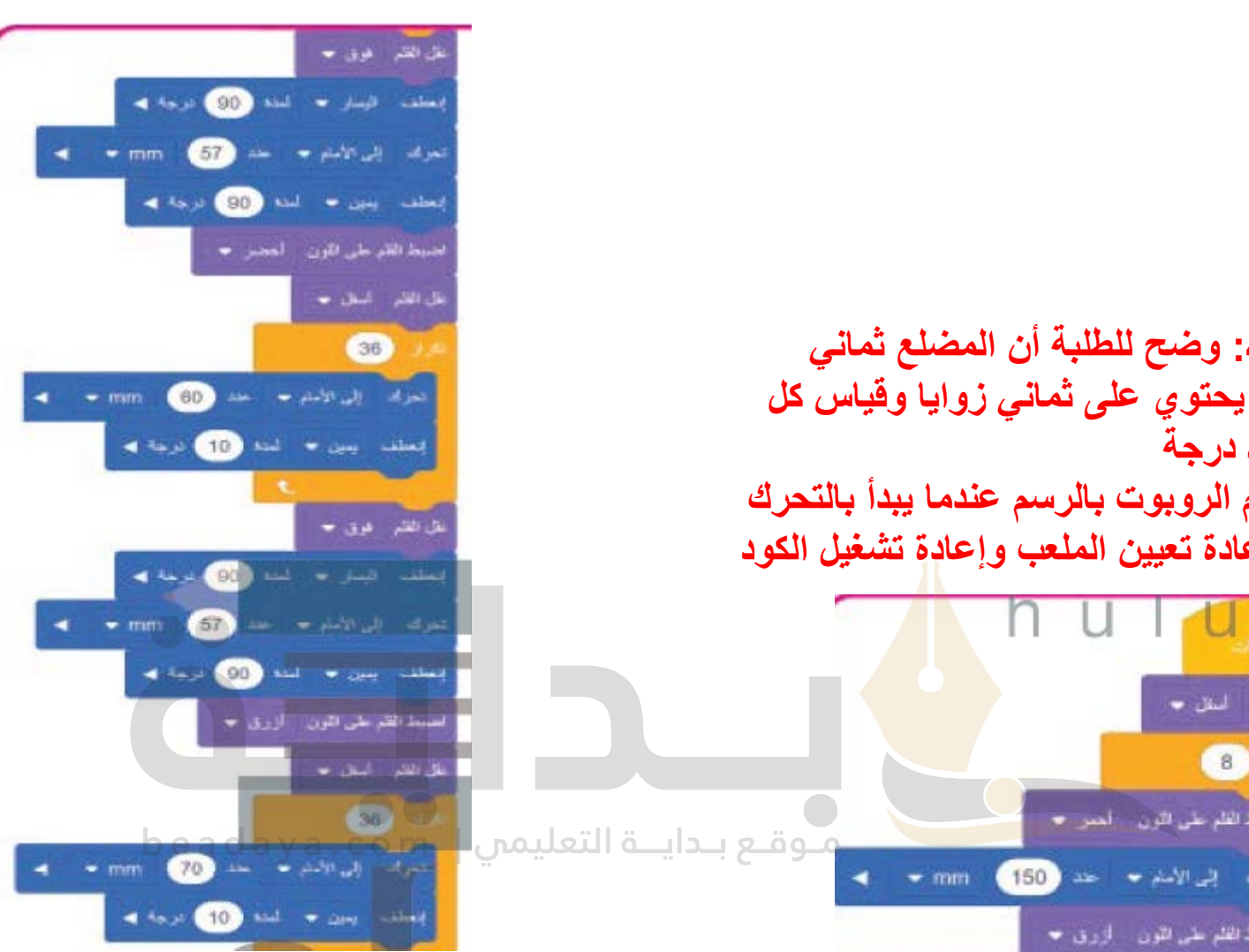

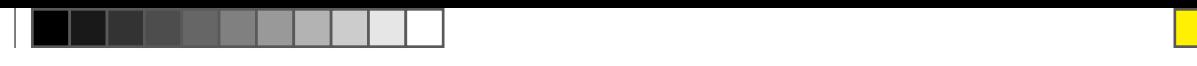

#### **موقع االستشعار**

تستخدم لبنات **الموضع ( ( بالـ ( (** )) ( in ) ( position )و**زاوية الموضع بالدرجات** )degrees in angle position )مع مستشعر الجيرسكوب. توجد هذه اللبنات باللون األزرق الفاتح في **فئة االستشعار** )category Sensing )في قسم **موقع االستشعار** .(Location Sensing)

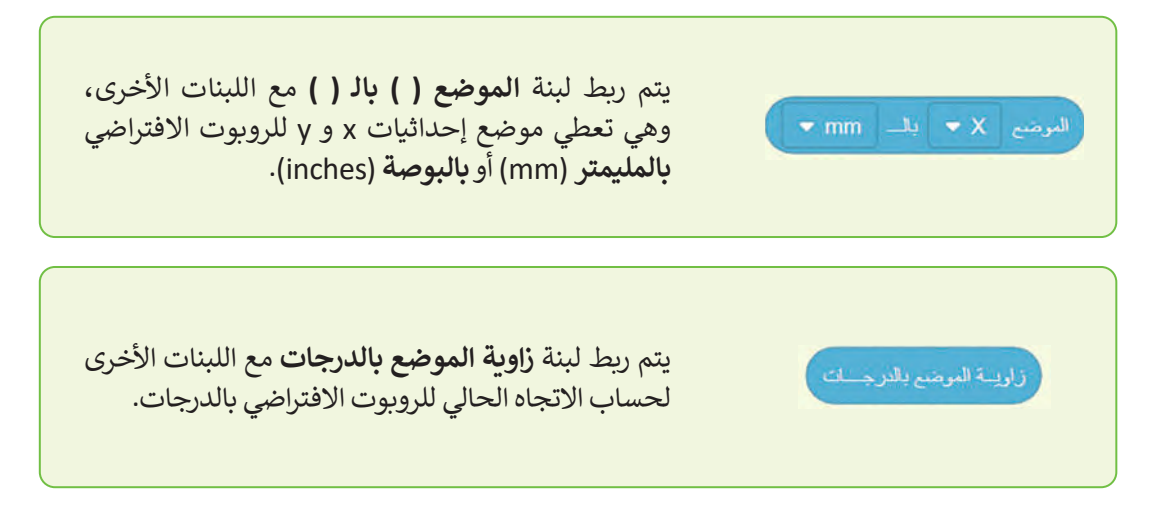

للتذكير فإن لبنة **الموضع ( ( بالـ ( (** [تستخدم لتحديد موقع حركة الروبوت االفتراضي في ساحة اللعب، بينما تستخدم لبنة](https://beadaya.com/) **زاوية الموضع بالدرجات** لتحديد االنعطافات التي يقوم بها.

### **الجمل الشرطية**

يُعدُّ اتخاذ القرارات جزءًا مهمًا م<mark>ن الحياة اليومية. فأنت تتخد القرارات بناءً على</mark> ًًما تلاحظه أو بما تعتقد بأنه صواب.

عندما تمطر السماء فسنستخدم المظلة، فالشروط هي الس�ب ولها نتيجة معينة. في الواقع لا يمكن للحاسوب أن يقرر بنفسه كيفية الاستجابة لأحداثٍ معيد . عي . و س حديد بما يسرر بعسد حيمي . رسمب . رحمي<br>أو ظروفٍ معينة، ولذلك تستخدم الجمل الشرطية التي تُخبر الحاسوب بما يجب أن يقوم به ومتى يفعل ذلك.

# **المعامات الشرطية في فيكس كود في آر (VR VEXcode)**

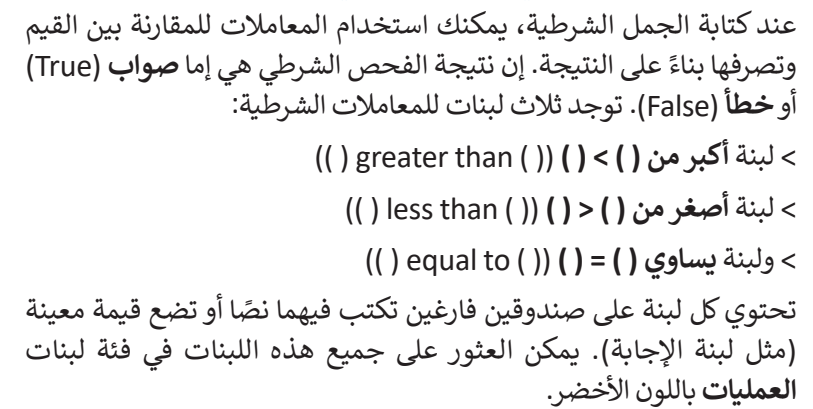

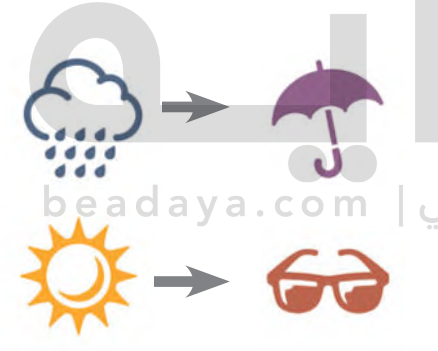

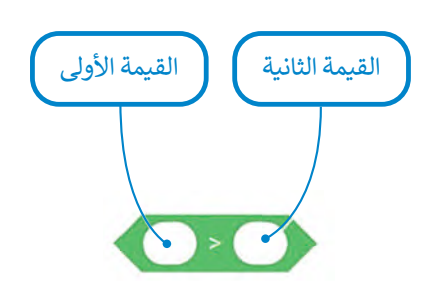

لتلقِ نظرةً على اللبنات الشرطية الثلاث التي ستقوم بربطها مع لبنات موقع الاستشعار في هذا الدرس.

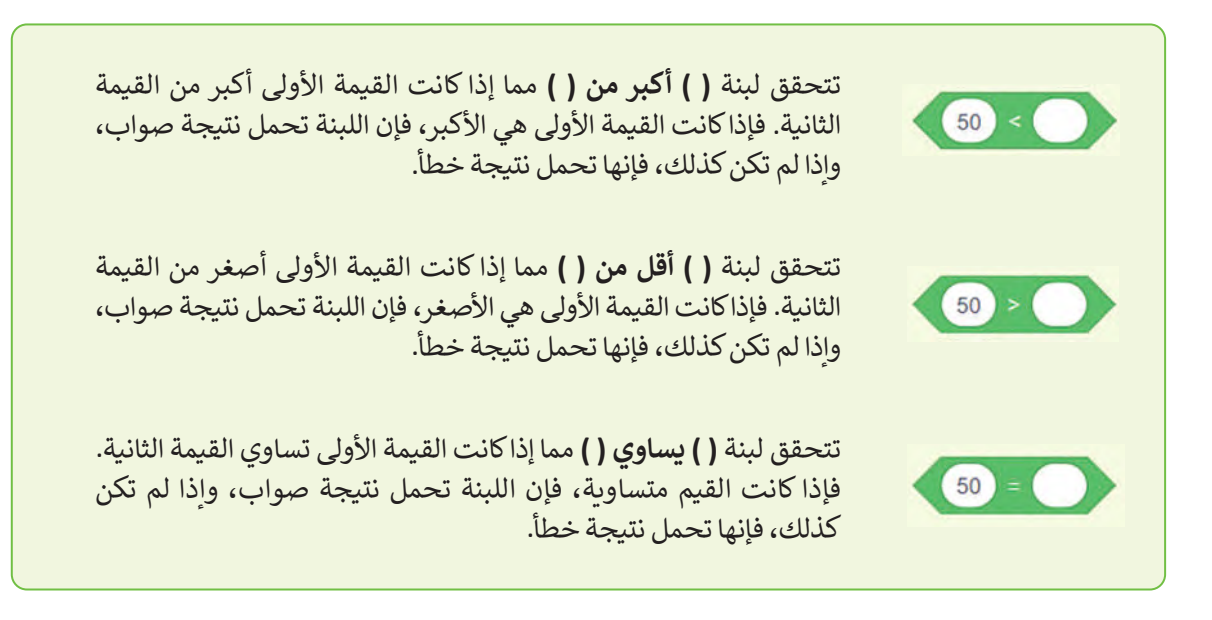

لكي تستخدم لبنات العمليات الشر<mark>ط</mark>ية فإنك تحتاج إلى ربطها مع اللبنات ذات الشكل السداسي. ستتعرف الآن على لبنتين جديدتين من فئة لبنات التحكم باللون البرتق<mark>الي.</mark>

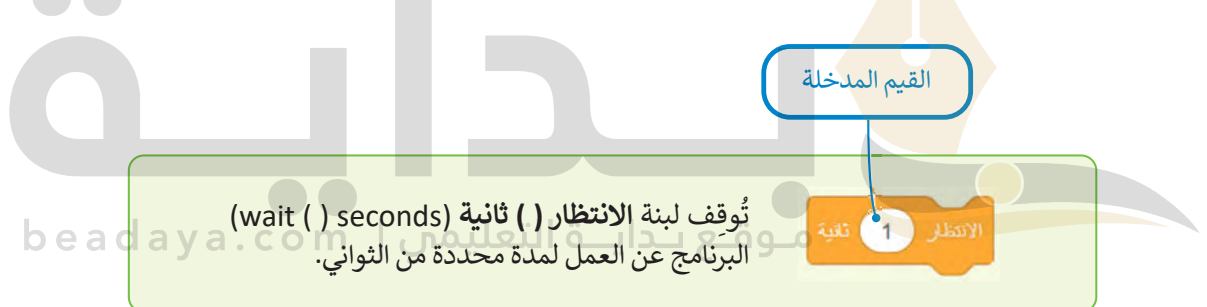

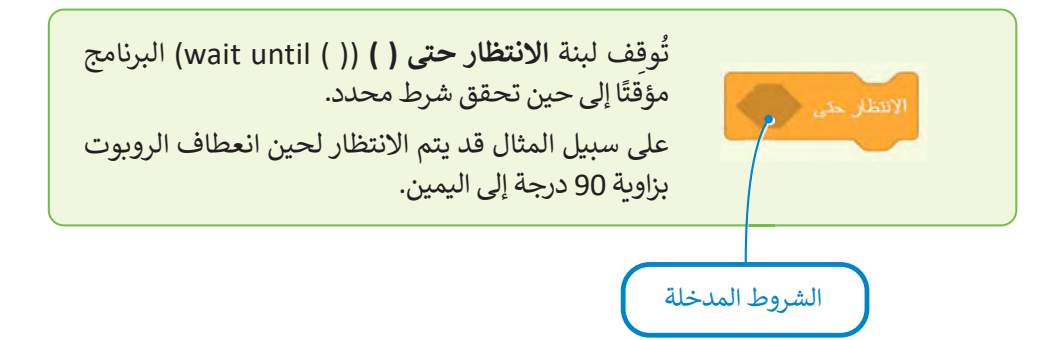

**الحظ وجه االختاف بين لبنة االنتظار ( ( ثانية ولبنة االنتظار حتى ( (. فصندوق اإلدخال الخاص بلبنة االنتظار ( ( ثانية بيضاوي الشكل لأن القيم المدخلة تقتصر فقط على القيم، ب�نما يتخذ الصندوق الخاص بلبنة االنتظار ً**. مستقرر صحت صي المياء بيسا يعامل المدخلة قد تكون الحامل ببينه.<br>حتى ( ) شكلًا مضلعًا لأن القيم المدخلة قد تكون شروطًا فقط. **ً**

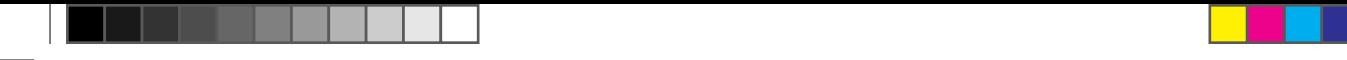

قبل إنشاء برنامج جديد باستخدام اللبنات التي تعلمتها، ألقِ نظرة على لبنتين إضافيتين من فئة لبنات **نظام الدفع (**Drivetrain)<br>-باللون األزرق، والتي ستستخدمهما مع لبنة **االنتظار حتى( (** إلنشاء البرامج التالية:

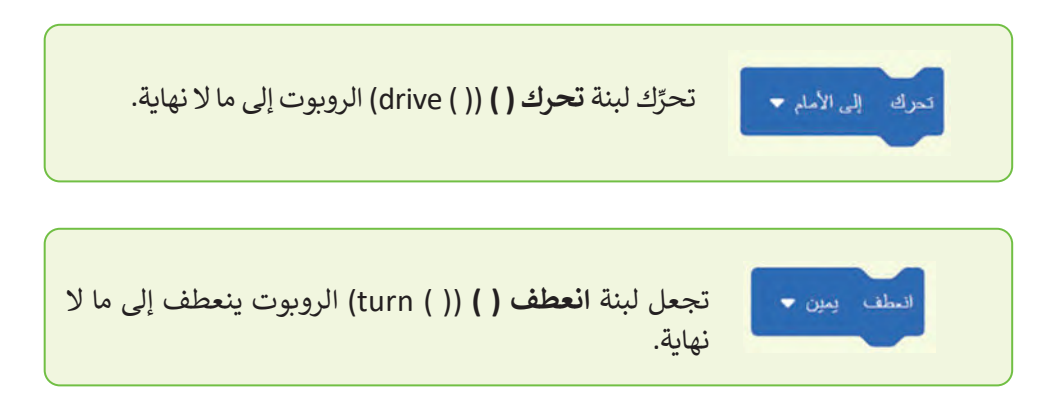

ًاستخدم مجموعة اللبنات المختلفة التي تعلمتها سابقًا في الدرس لإنشاء برنامج على ساحة لعب **شبكة خريطة (**Grid Map) لجعل , متحدم مجسوعة , مبنات , متحدد , مبني محمد , مبنا التوقف عن التوقف.<br>الروبوت يتقدم للأمام وصولًا للنقطة بإحداثيات (900- :X مليمتر و0 :Y مليمتر ) ثم التوقف.

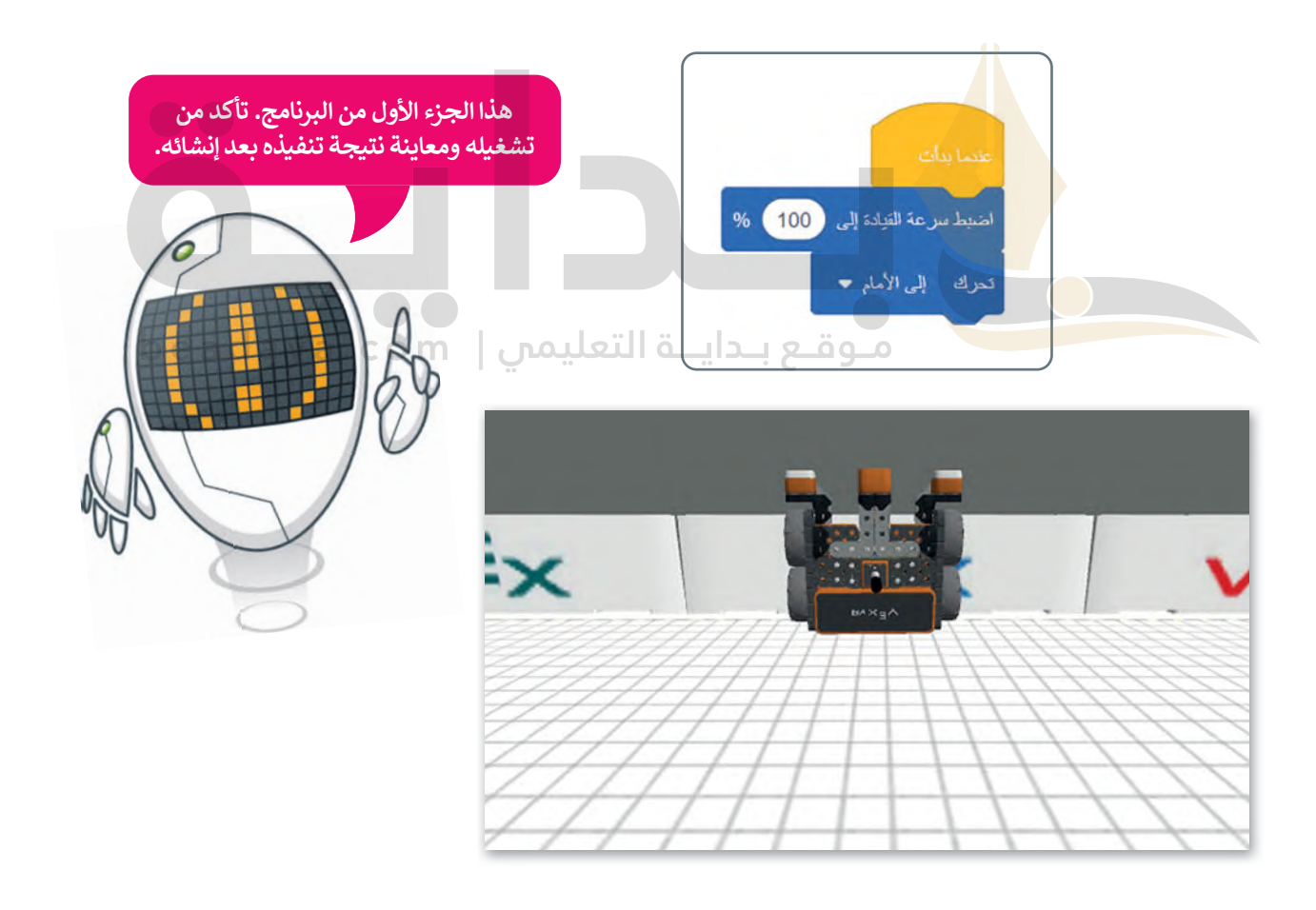

**[يكتشف مستشعر الجيرسكوب الحركة بدقة أ�بر عندما تكون السرعة منخفضة.](https://beadaya.com/)**

لكي يصل الروبوت إلى النقطة بإحداثيات (900- :X مليمتر و 0 :Y مليمتر)، يتعين عليك الآتي:

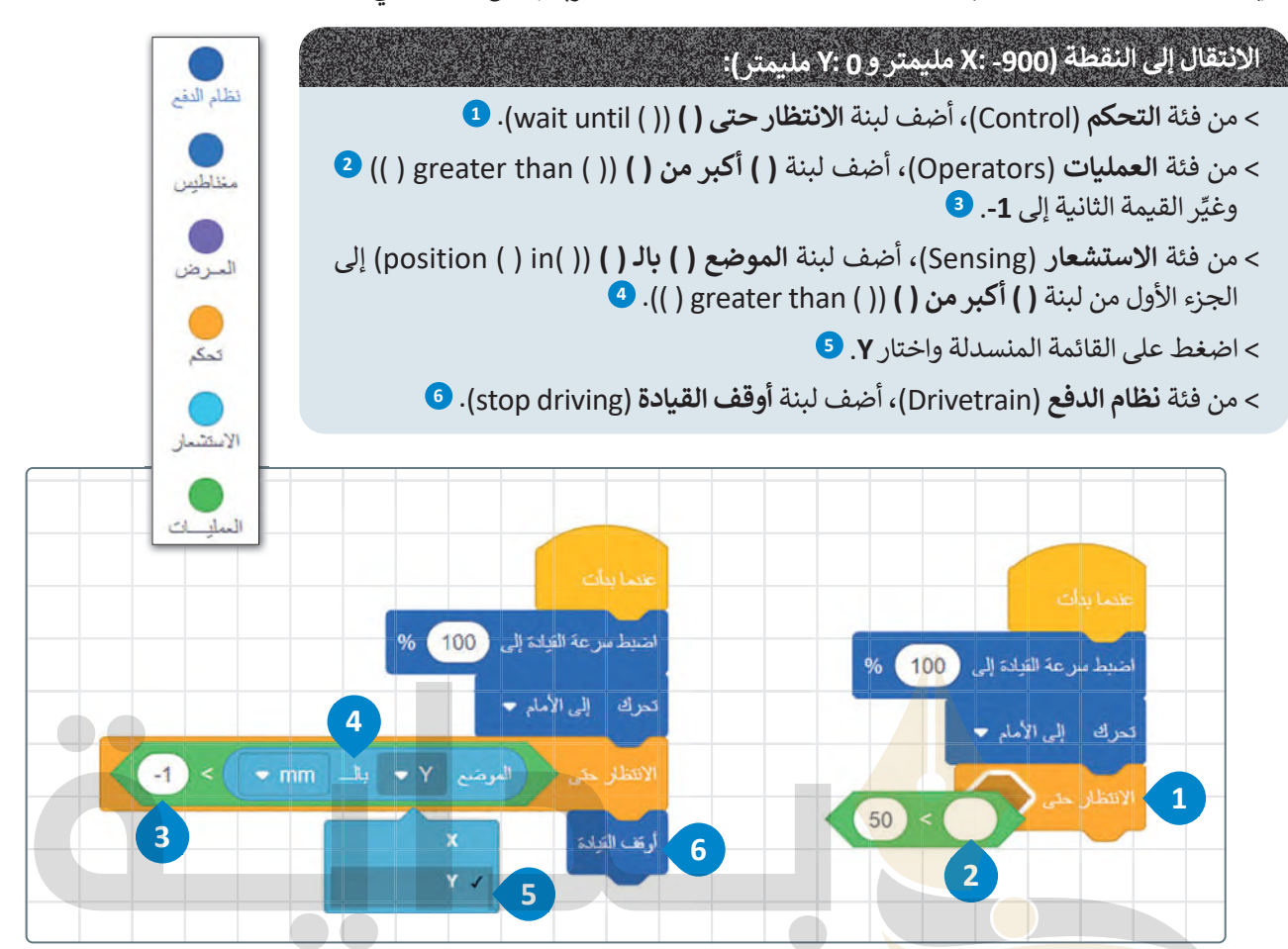

[قبل تشغيل البرنامج، انتقل إلى مجموعات فئة االستشعار ذات اللون األزرق الفاتح في](https://beadaya.com/) **قسم موقع االستشعار** حدد المربـع الموجود على �سار لبنة **الموضع ( ( بالـ ( (** السابقة.

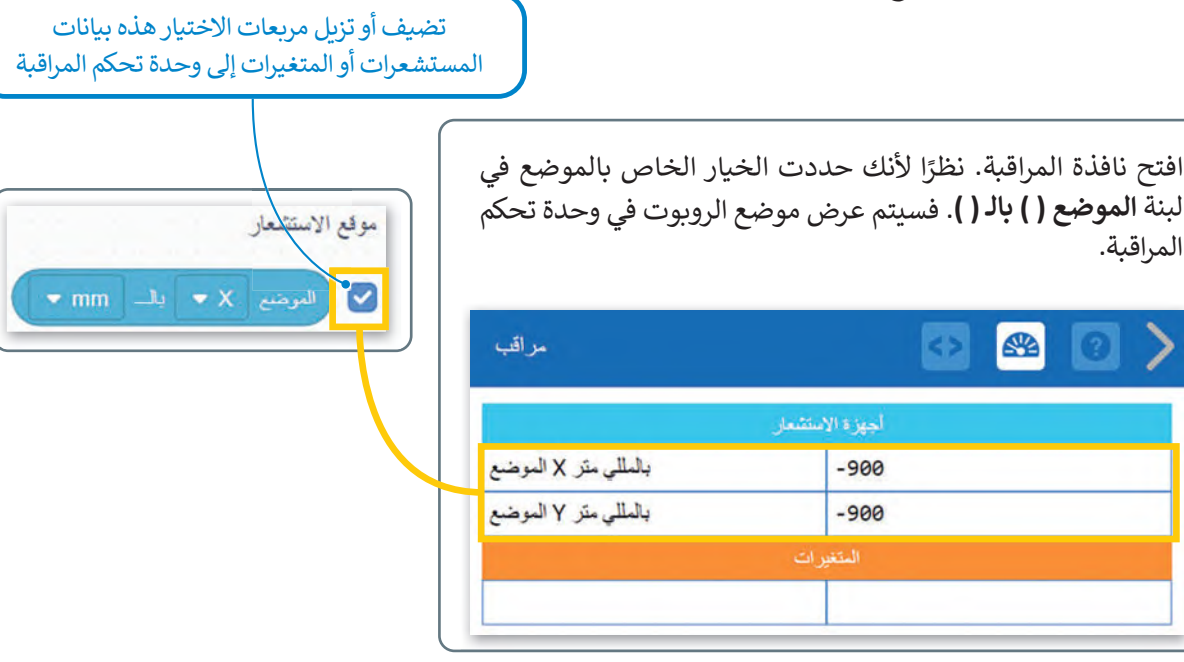

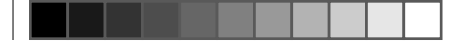

[قد تالحظ في البرنامج السابق الذي أنشأته أن إحداثيات الموقع المعروض لن تكون بالتحديد \)](https://beadaya.com/)-900 :X مليمتر و 0 :Y مليمتر(، يرجع هذا إلى أن تسلسل تنفيذ البرنامج �ستغرق بعض الوقت أثناء معالجته لكل لبنة برمجية.

ً أخرى بعد تغيير التسارع إلى .%<sup>10</sup> هل حصلت على نتيجة أفضل؟ ل برنامجك مرة غ َ ش ِّ

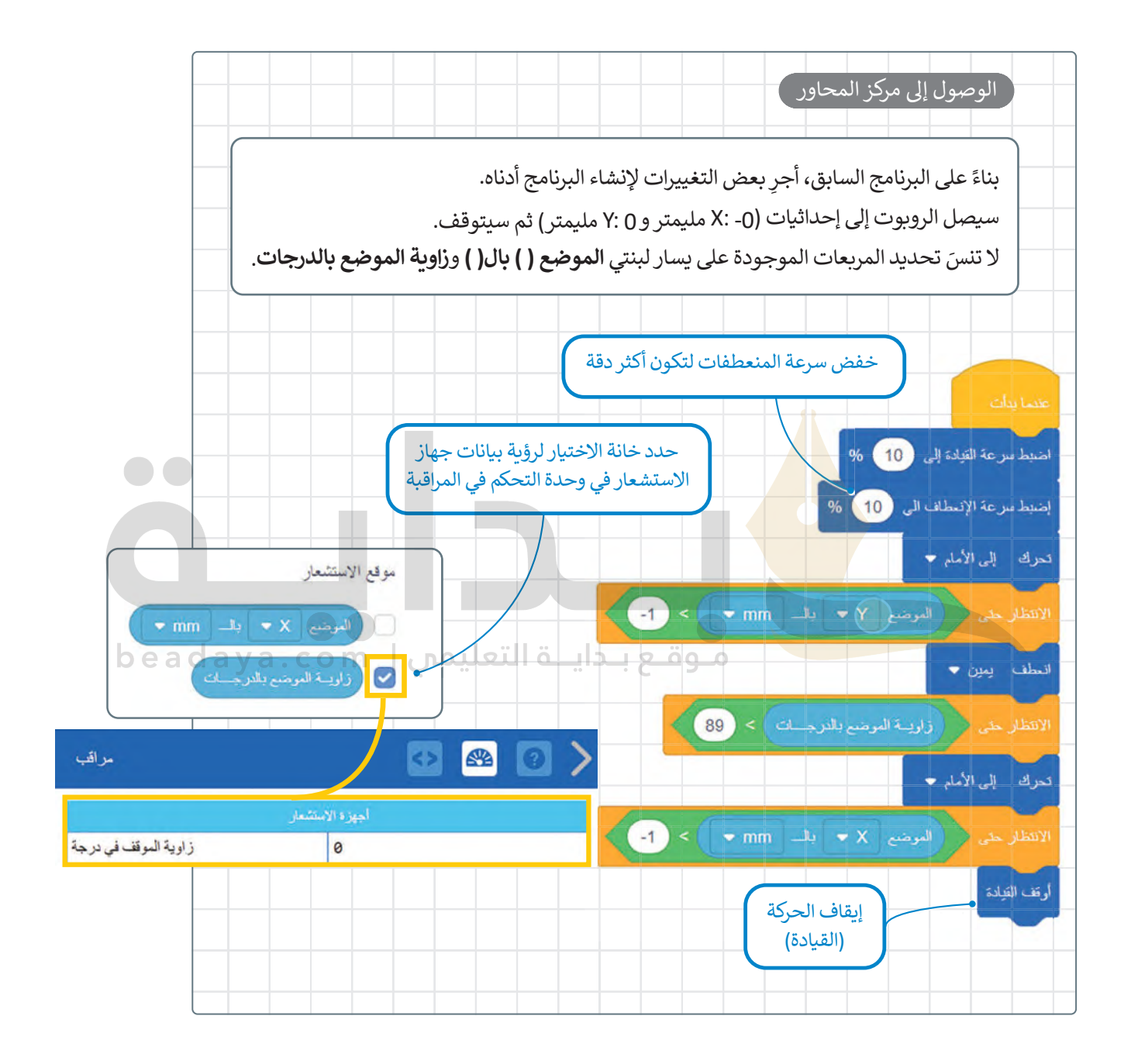

**نصيحة ذكية**

ؚ<br>ا ال تنس أن نافذة التحكم تعرض جميع قيم المستشعر الخاصة بالروبوت االفتراضي، وهذا يفيد عند الحاجة للرجوع إليه أثناء المشروع أو عند االنتهاء منه.

#### **كيف تعمل لبنة إذا (( ثم؟**

تسمح الجمل الشرطية بالتحكم فيما يفعله برنامج الحاسوب، وتجعل الحاسب يقوم بإجراءات مختلفة بناءً على العبارات المنطقية. ب بن صحب .<br>ينفذ البرنامج قسمًا معينًا من التعليمات البرمجية بناءً على ما إذا كان الشرط صواب أو خطأ. ًًمن أكثر الطرق شيوعًا لاتخاذ القرارات البرمجية لبنة إ**ذا ( ) ثم**، والتي تتحكم في تسلسل عمليات البرنامج.

تنتمي لبنة **إذا ( ( ثم**، في فيكس كود في آر إلى فئة لبنات **التحكم** باللون البرتقالي وتتحكم في سير البرنامج.

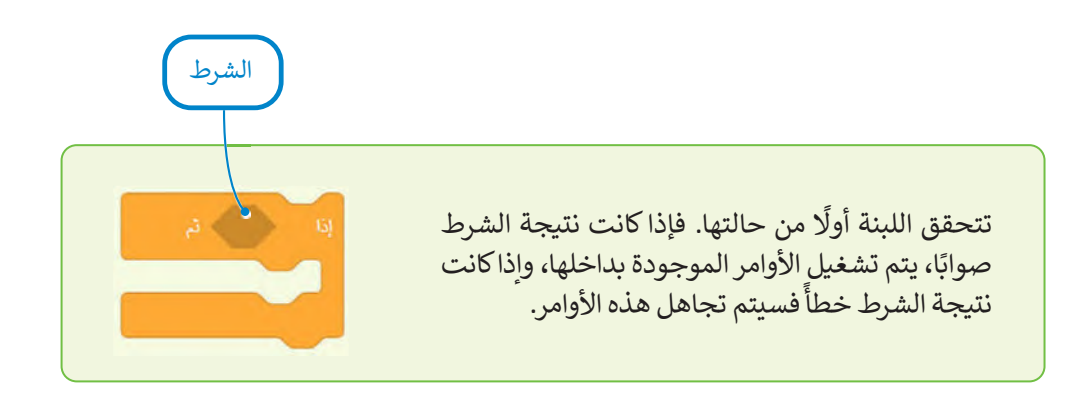

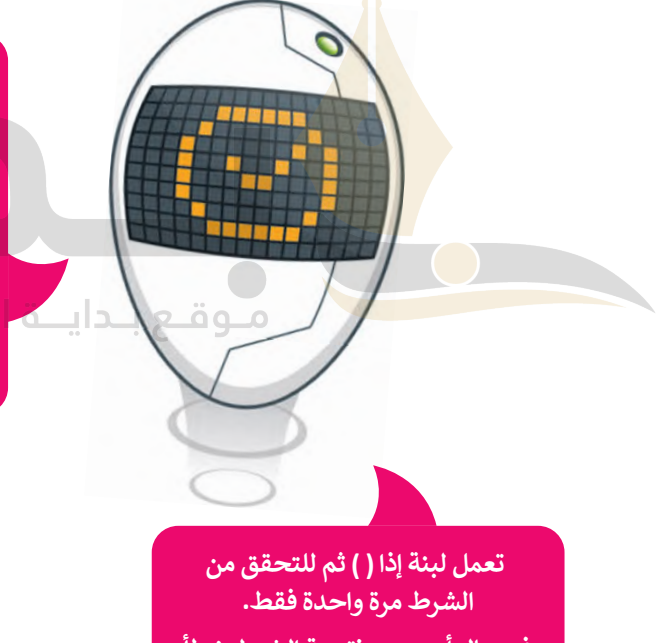

**أحد أهم الخطوات في البرمجة هي ُّ لبنة إذا ( ( ثم عد الجمل الشرطية. ت ُ من أ�سط الطرق للتحقق من صحة الشروط. عندما تحتاج إلى التحقق من أ�ثر من شرط واحد، يمكنك استخدام الم�يد من لبنات إذا ( ( ثم. وهكذا ُستخدم هذه اللبنة في العديد من ت الحاالت مثل مقارنة القيم أو التحقق من إدخال معين أو للتحكم في الكائنات.**

bead

**في حال أصبحت نتيجة الشرط خطأ أثناء تشغيل الأوامر البرمجية داخل اللبنة، س�ستمر تشغيلها حتى نهاية اللبنة البرمجية.**

#### **كيفية إعادة ضبط االتجاه واالنعطاف**

يعتبر تحديد موقع واتجاه الروبوت أثناء تحركه في ساحة اللعب أمرًا مهما للغاية، وتساعد هذه المعلومات على نقل الروبوت إلى موقع ًآخر إذا أردت ذلك. فعلى سبيل المثال إذا أردت الذهاب إلى مدرستك، فإنك ستتوجه إلى مدخل المنزل، وستمضي قُدمًا وتفتح الباب ُ [وتمضي لتصل إلى رصيف الشارع، ثم ستتابع التقدم وتنعطف باتجاه مدرستك وستستمر بهذا األمر حتى الوصول إلى المدرسة.](https://beadaya.com/) يمكن القيام بهذا األمر باستخدام الروبوت من خالل استخدام فئة لبنات **نظام الدفع** وباالستعانة بفئة **لبنات االستشعار**.

#### يمكن العثور على هذه اللبنات في فئة لبنات **نظام الدفع**.

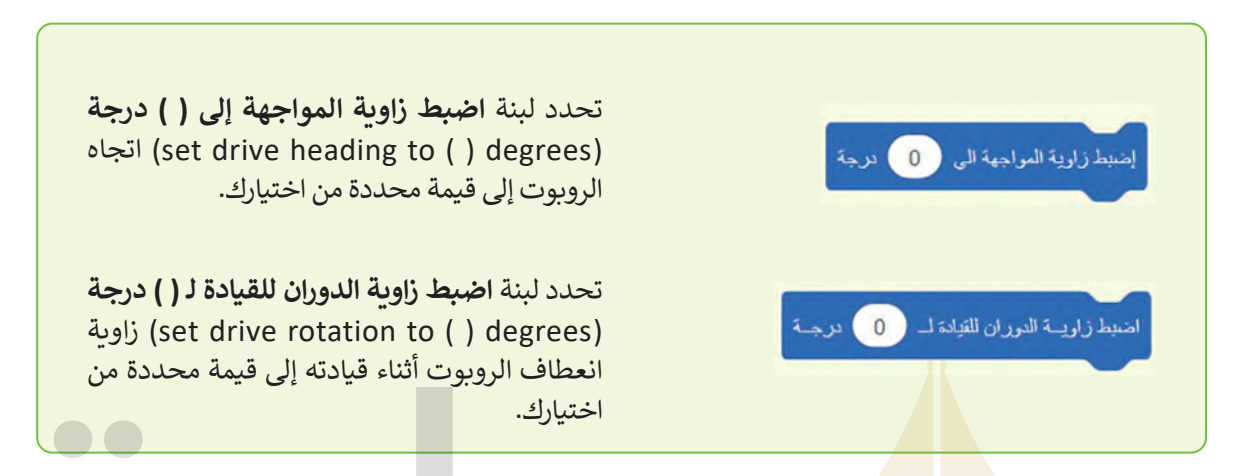

يمكن العثور على هذه اللبنات في فئة لبنات **االستشعار** باللون األزرق الفاتح في قسم **مستشعرات نظام الدفع**.

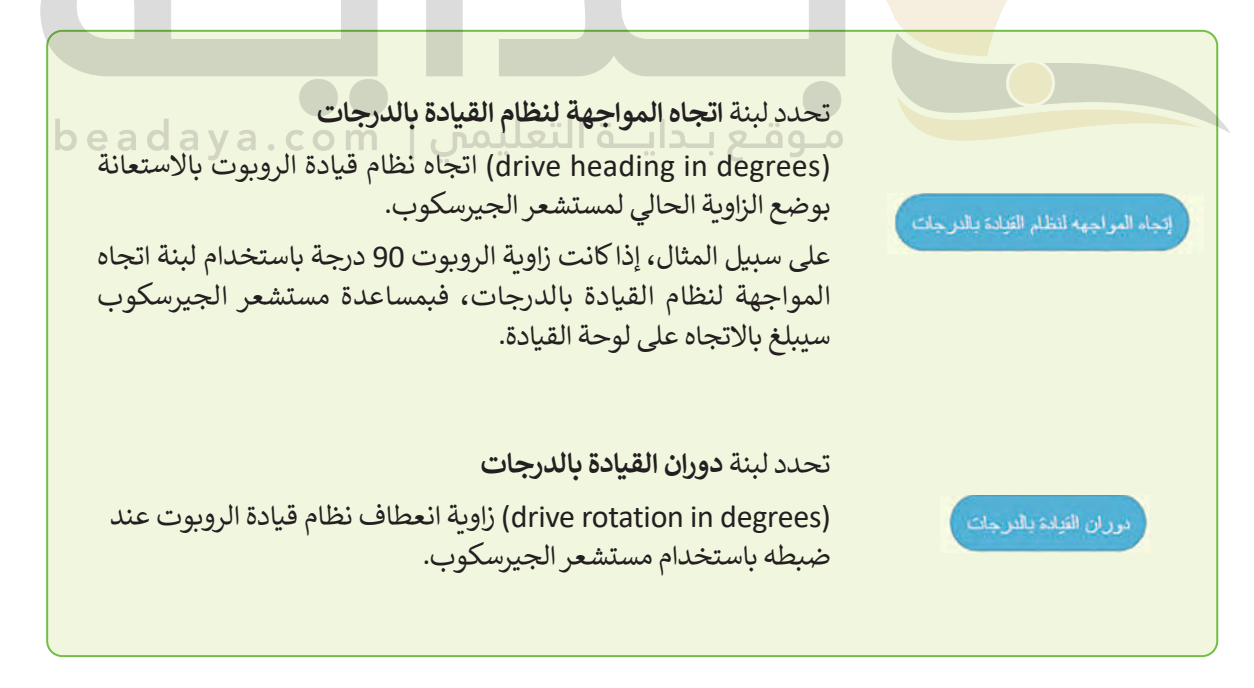

**معلومة**

ًيمكنك دائمًا تتبع اتجاه الروبوت الافتراضي وعدد الانعطافات التي قام بها.

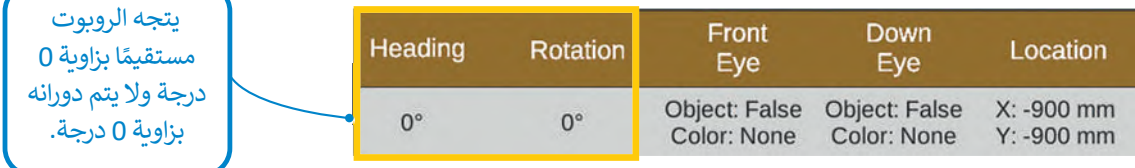

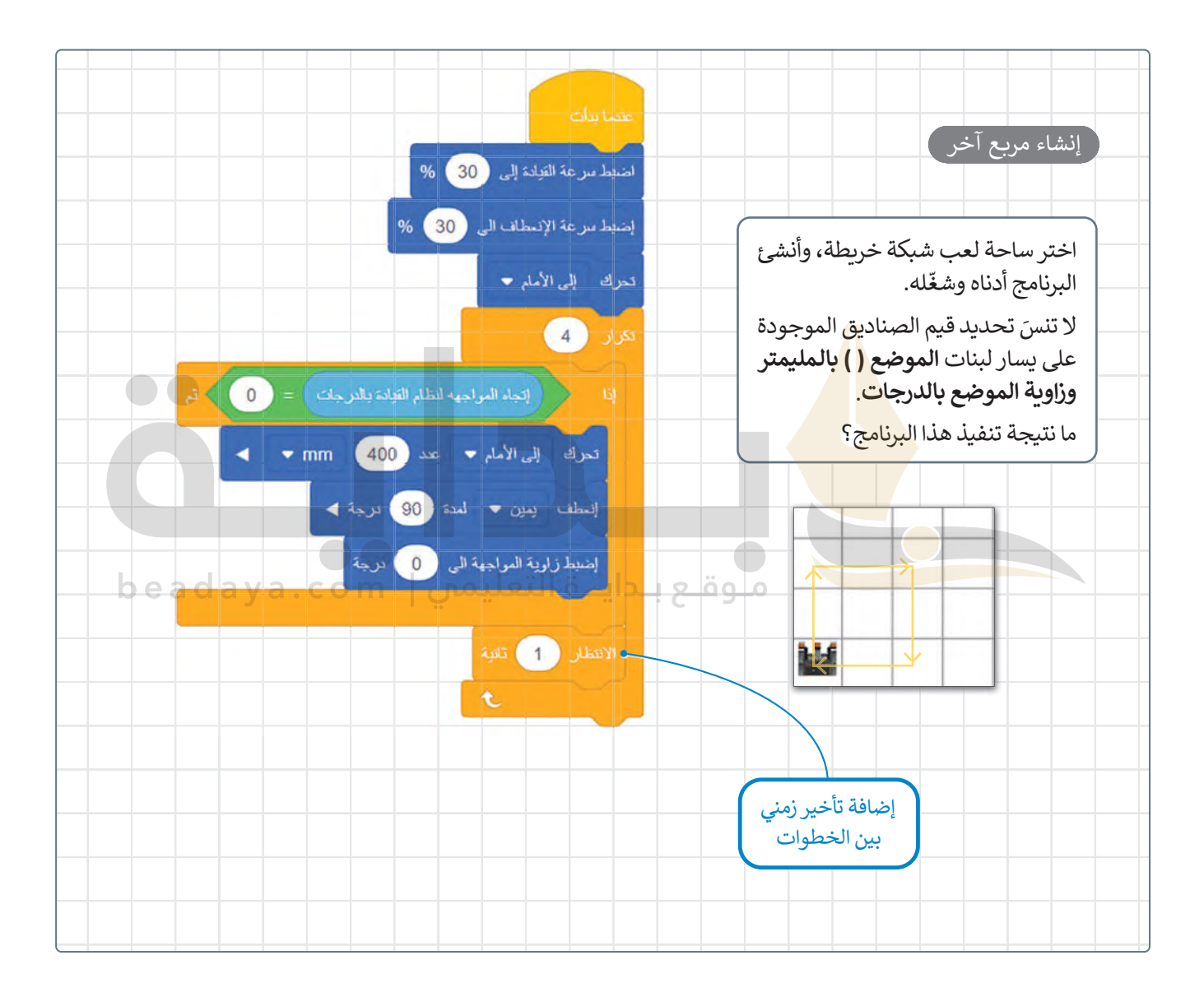

348

#### **ا ً لنطبق مع**

**تدريب 1**

**ما مستشعر الجيرسكوب؟ وكيف يمكن استخدامه للتحكم في حركة الرو�وت؟**

**یوجد مستشعر الجیرسكوب في الجزء الخلفي من الروبوت، یتم تحدید موضع الافتراضي وفق مركزه للانعطاف وھو أیضا موقع قلم الروب وت**

**[یستخدم مستشعر الجیرسكوب في الملاحة فمن خلال قیاس السرعة والطریقة التي ینعطف بھا الروبوت،](https://beadaya.com/)  یمكنھ تحدید اتجاه انعطاف الروب وت**

**یمكن مستشعر الجیرسكوب الروبوت من الیقادة بشكل مستقیم والانعطاف بصورة صحیحة، لاحظ أن مستشعر الجیرسكوب یمكنھ اكتشاف ما إذا كانت الحركة في اتجاه عقارب الساعة أو عكس عقارب الساعة بالإضافة إلى تحدید تغییر موقع الروبوت أثناء تحركھ في اسحة اللعب**

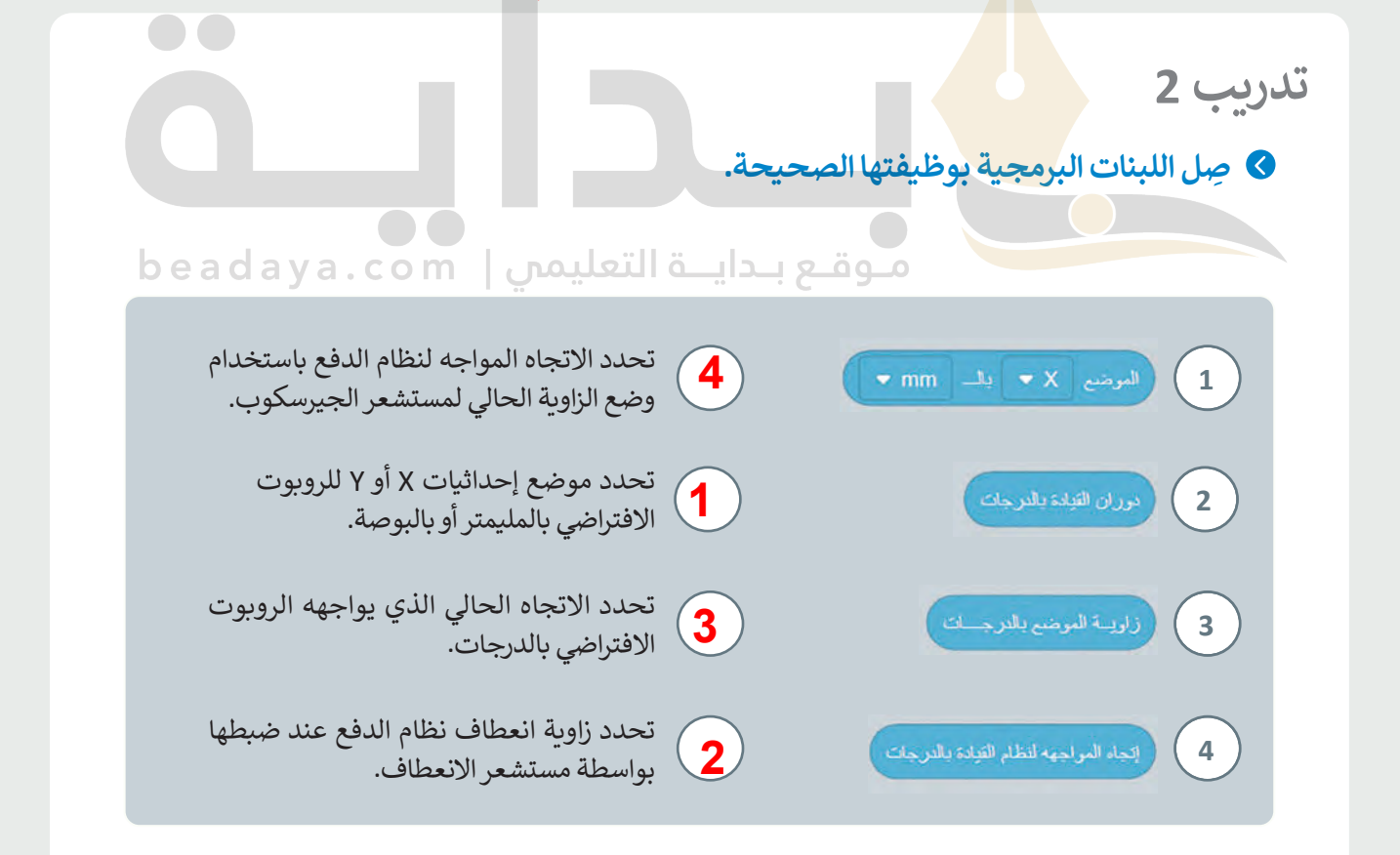

# **تدريب 3**

أنشئ برنامجًا لجعل الروبوت الافتراضي يرسم مستطيلًا في ملعب فن القماش. **ً ماحظة: أضاع المستطيل المتقابلة متساوية.**

**تدريب 4**

**ً ا يبدأ به الرو�وت الحركة من النقطة استخدم ساحة لعب شبكة خ�يطة وأنشئ برنامج )-900 :X مليمتر و -900 :Y مليمتر(، وينتهي في منتصف هذه الساحة.**

**<** استخدم لبنات الموضع ) ( بالمليمتر للحركة، وزاوية الموضع بالدرجات لالنعطاف.

**ذكر الطلبة یكیفیة استخدام لبنات فئة نظام الدفع التي تعلموھا في ھذا ال درس تخضع منصة فیكس روبوتیكس للتغییرات ویتم تحدیثھا باستمرار حتى تتمكن من استخدام حل بدیل خطأ حدوث حالة في" G7.S3.U3.L3.Ex4" على سبیل المثال: قد تتغیر زاویة الموقع فجأة من 0 إلى 360 في ھذه الحالة لا یمكن للروبوت إنجاز المھمة [لحل ھذه المشكلة یمكنك أن تطلب من الطلبة استخدام عنوان الأقراص في لبنة الدرجات بدلاص من زاویة الموضع](https://beadaya.com/)  في لبنة الدرجات**

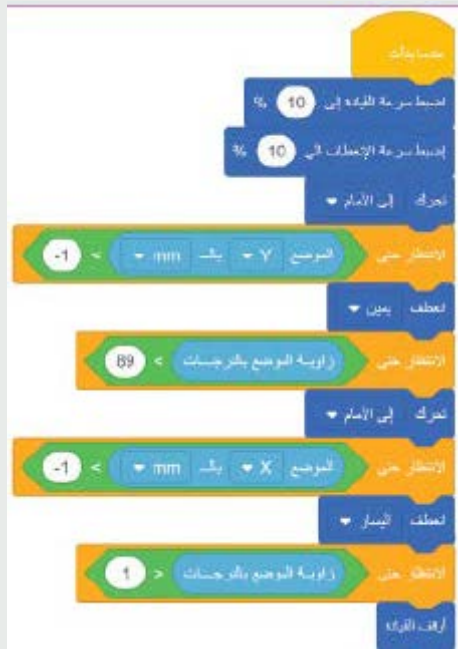

**تدریب :3 ذكر الطلبة یكیفیة استخدام لبنة "اتجاه المواجھة لنظام القیادة بالدرجات" [انصحھم باستخدام صورة البرنامج الأخیر من ھذا الدرس لمساعدتھم على حل ھذا التدریب](https://beadaya.com/)**

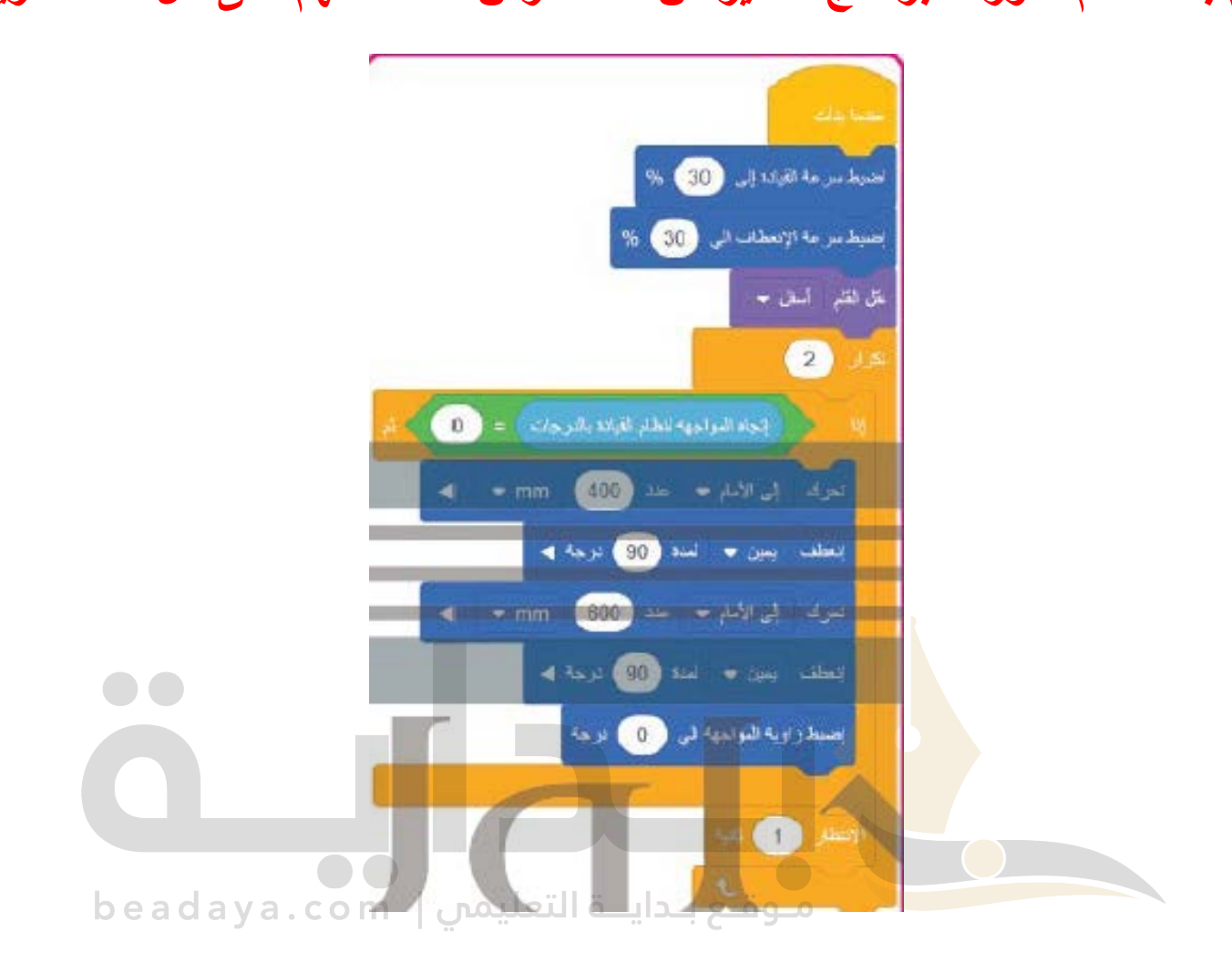

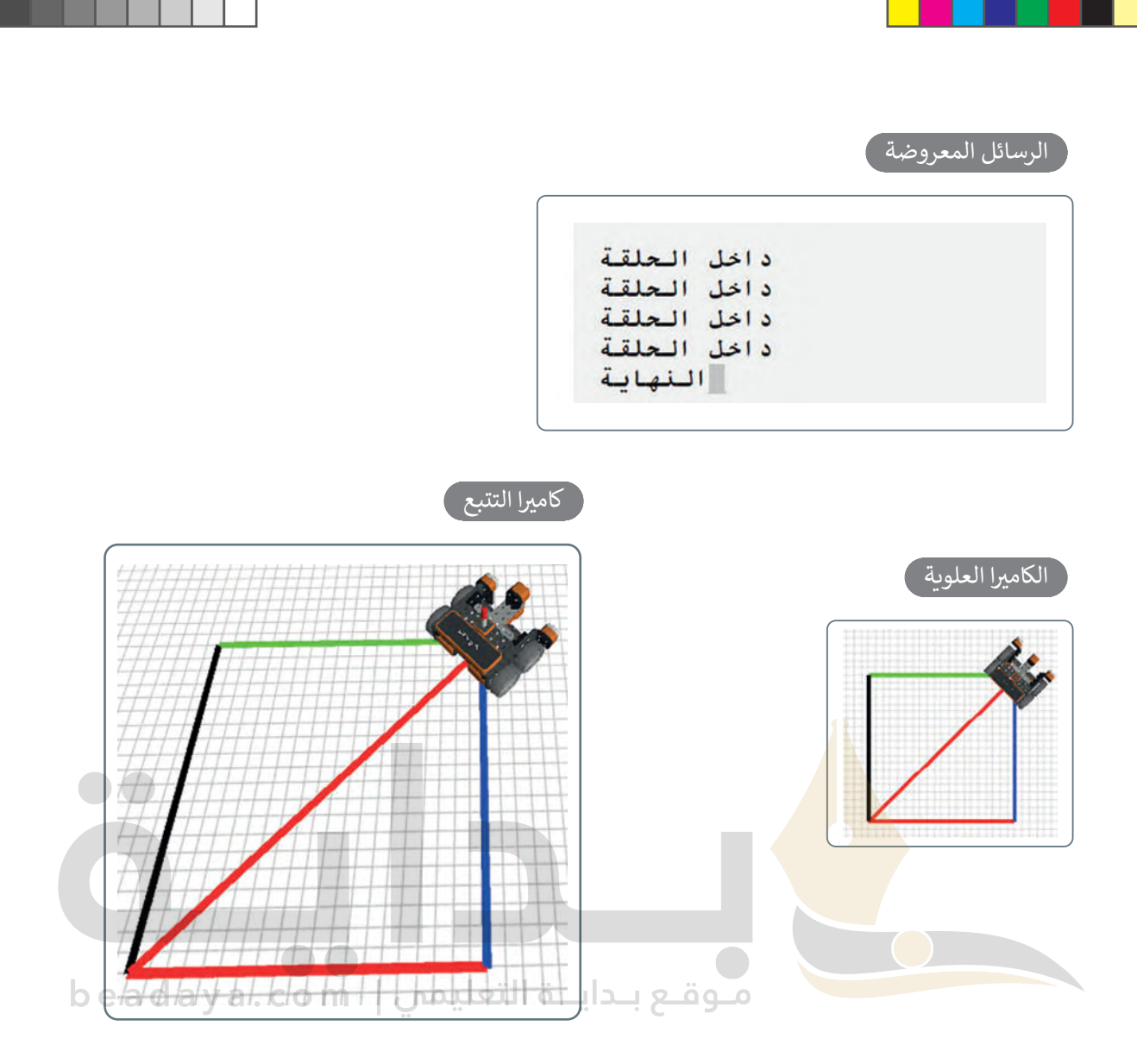

ً**ملاحظة**: يمكنك أن تحدد لون القلم في برنامجك وفقًا لموضع الروبوت على محور السينات (X) أو محور الصادات )Y). كما يمكنك استخدام الجمل الشرطية داخل لبنة التكرار للقيام بذلك. ضع في اعتبارك أن كلا الشرطين المختلفين قد يكونان صحيحين في مواضع مختلفة، لأن كل شرطٍ منهما يعتمد على قيمة اإلحداثية X أو قيمة اإلحداثية Y. في مثل هذه الحالة، سيكون لون القلم هو اللون الموجود في آخر جملة شرطية صائبة في البرنامج.

على س�يل المثال، إذا كان لديك لبنتي **إذا ( ( ثم**. وكان كال الشرطين في اللبنتين صحيحين، وكانت الجملة الشرطية الأولى تضبط لون القلم باللون الأخضر، والأخرى تضبطه باللون الأزرق، فإن الروبوت سيرسم باللون الأزرق فقط عند تحركه.

> الا<br>الأول .<br>**ملاحظة**: عند برمجتك للخط القُطري الذي يقسّم المربع، ستحتاج إلى خفض سرعة نظام الدفع (القيادة) وسرعة انعطاف الروبوت االفتراضي.